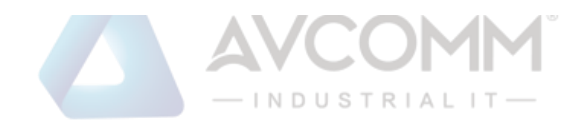

# **AVCOMM Technologies Inc.**

# **User Manual**

### **Copyright Notice**

© AVCOMM. All rights reserved.

#### **About This Manual**

This user manual is intended to guide a professional installer to install and to configure the SEVR Series . It includes procedures to assist you in Avoiding unforeseen problems.

### **NOTE:**

Only qualified and trained personnel should be involved with installation, inspection, and repairs of this switch.

#### **Disclaimer**

Avcomm reserves the right to make changes to this Manual or to the product hardware at any time without notice. Information provided here is intended to be accurate and reliable. However, it might not cover all details and variations in the equipment and does not claim to provide for every possible contingency met in the process of installation, operation, or maintenance. Should further information be required, or should particular problem arise which are not covered sufficiently for the user's purposes, the matter should be referred to Avcomm. Users must be aware that updates and amendments will be made from time to time to add new information and/or correct possible unintentional technical or typographical mistakes. It is the user's responsibility to determine whether there have been any such updates or amendments of the Manual. Avcomm assumes no responsibility for its use by the third parties.

#### **Avcomm Online Technical Services**

At Avcomm, you can use the online service forms to request the support. The submitted forms are stored in server for Avcomm team member to assign tasks and monitor the status of your service. Please feel free to write to [www.avcomm.us](http://www.avcomm.us/) if you encounter any problems.

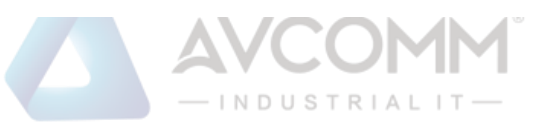

# **Table of Contents**

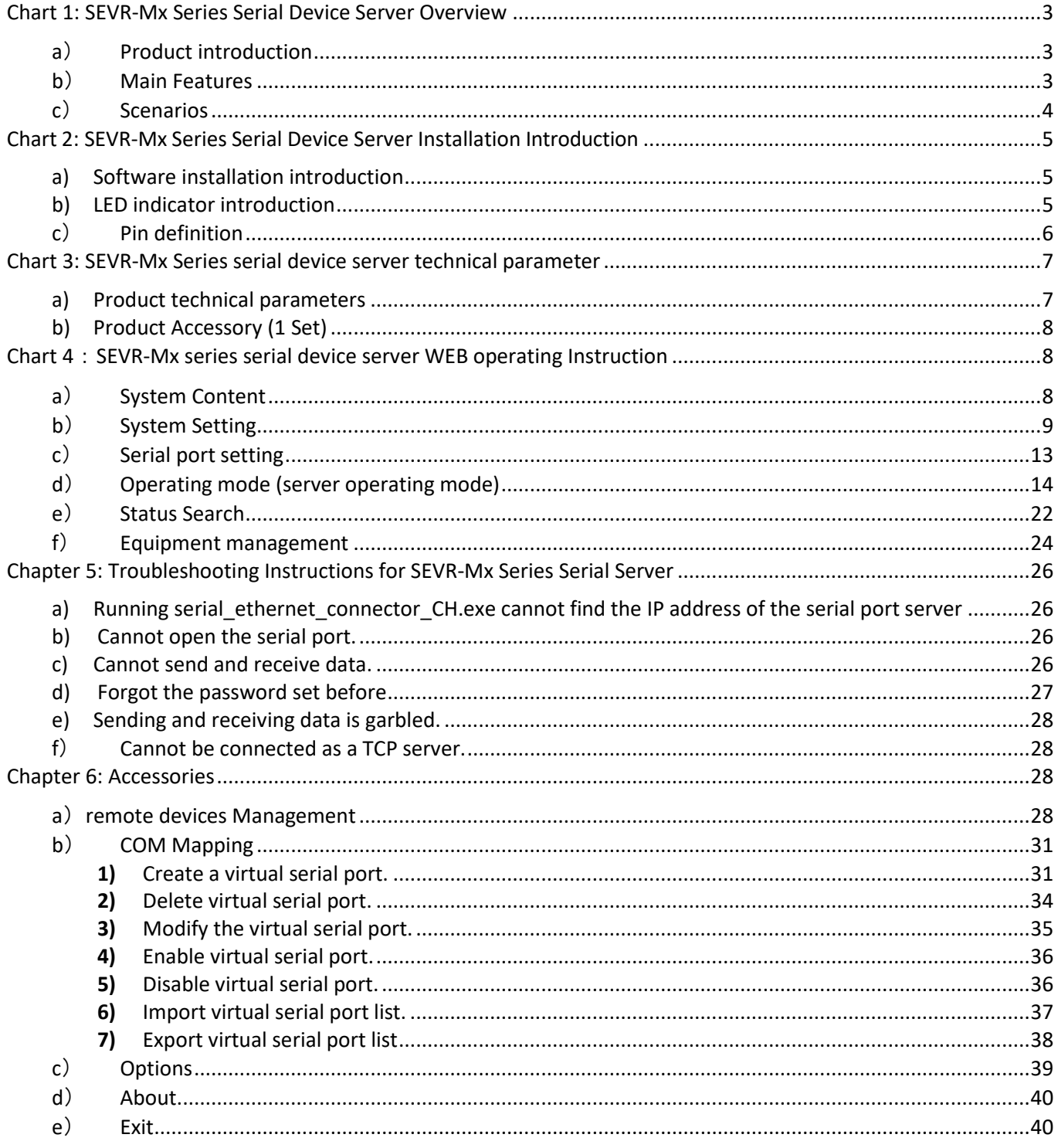

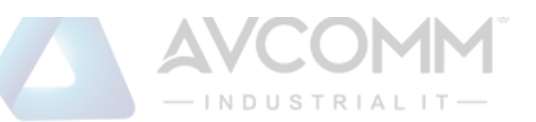

#### <span id="page-2-0"></span>**Chart 1: SEVR-Mx Series Serial Device Server Overview**

### <span id="page-2-1"></span>**a**) **Product introduction**

SEVR-Mx series serial device server, also called terminal server or serial server, is a converter between asynchronous serial port RS232/422/485 and Ethernet. It is an independent intelligent device with CPU, embedded OS, and complete TCP/IP protocol stack. Complete the bi-directional transparent transmission of data between RS232/422/485 and Ethernet, allowing RS232/422/485 serial devices to connect to the network immediately.

Product features: supports dynamic IP (DHCP) and static IP, supports gateways and proxy servers, and can transmit data through the Internet. Provide bi-directional transparent transmission of data, realize the function of serial port to TCP/IP, users do not need to make any modification to the original system. ARP, IP, TCP, HTTP, ICMP, SOCKET, UDP, SNMP, MQTT, MODBUS and other protocols are integrated. And the equipment supports secondary development and provides an interface for customized protocol. All programs have a setup wizard, so you can use it as long as you can use a computer.

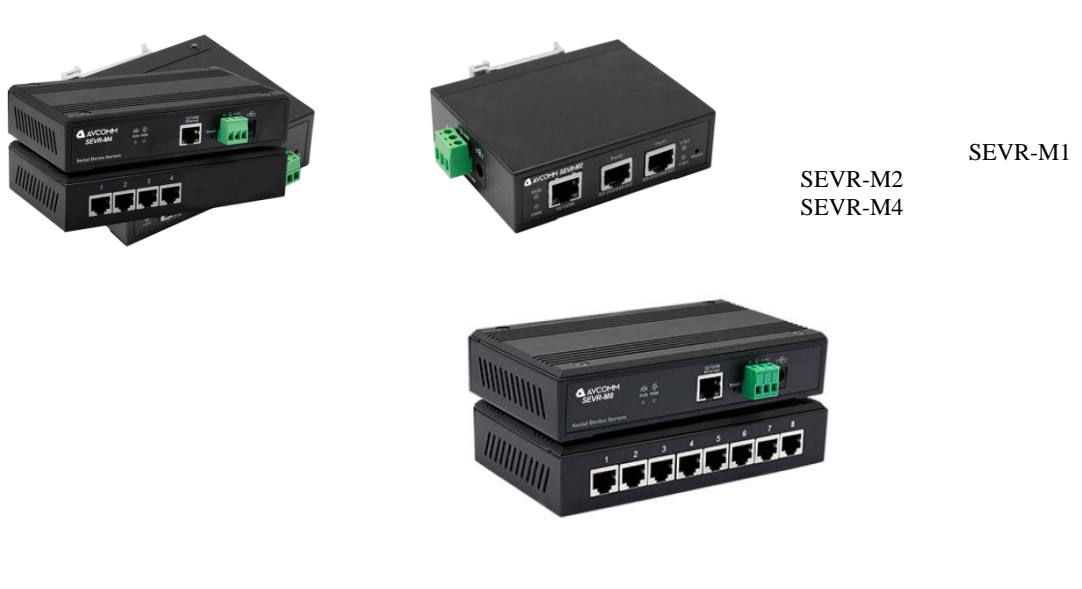

SEVR-M8

#### <span id="page-2-2"></span>**b**) **Main Features**

#### **Hardware Features**

☆Provide virtualized COM driver under Windows.

☆With a serial port, it can be connected to various serial devices such as terminals, modems, bar code machines, cash

registers, ISDN, terminal adapters, serial printers, and PCs, and can realize remote control functions.

☆With Reset button, it can be forced to reset when the device halt.

☆With 10/100M adaptive Ethernet port.

☆Each serial port provides 5 signals, including RXD, TXD, RTS, CTS, GND.

☆ 32-bit embedded 400MHz CPU,128M RAM.

AVCOMM technologies Inc. [www.avcomm.us](http://www.avcomm.us/) 333 West Loop N, St 460, Houston, TX 77024 ☆Both the network port and the power supply have independent indicator, which can easily indicate the working status.

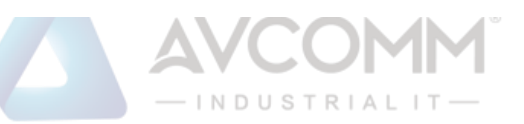

☆The device provides a secondary development interface to meet the needs of user-defined protocol transplantation.

#### **Software Features**

★Support ARP, IP, ICMP, UDP, TCP, HTTP, DHCP, SNMP, MQTT, MODBUS and other protocols.

★Support Windows extended serial port mode

A complete extended serial port (com) drivers based on the Windows, and a simple and easy-to-use management program on the Windows platform, which can drive up to 1024 serial ports on Windows. In this mode, each serial port of the serial server can be mapped to the local COM port of the Windows host. This means that using these serial ports is just like using the local COM port on the host, and it also means that all existing software or communication modules used on the existing serial device can be used directly without modification.

★Terminal server parameter configuration

You can configure the terminal server through the web, so that you can apply the serial device server very conveniently.

#### ★Support software upgrade

Support software upgrades to facilitate product function extension, performance improvement and maintenance.

★Support status monitoring

On the device, not only indicators are provided to analyze the working status of the server, but also the input/output data of the network port and each port are counted for analysis by the system administrator.

#### **Security Features**

SEVR-Mx series serial server adopts the following security mechanisms to ensure that users can use this product safely.

- ☆The server management password can be set, and only the system administrator can manage the terminal server, so as to prevent unauthorized modification of the serial server to ensure the security of the serial server configuration;
- $\hat{\chi}$ The host name to be logged in to the port can be restricted, and host users who have not been backed up through the restricted port will not be able to access the server to ensure the secure access of the server;
- ☆Since the serial device server is connected to the network during it works, in order to ensure its security during network access;

You can restrict the hosts or network segments that are allowed to access the server. Unauthorized users who are not backed up in the host list and network segment list will not be able to access the server through the network; Serial device server factory IP address 192.168.1.125 sub-page code 255.255.255.0

#### **c**) **Scenarios**

1. Virtual serial port mode

<span id="page-3-0"></span>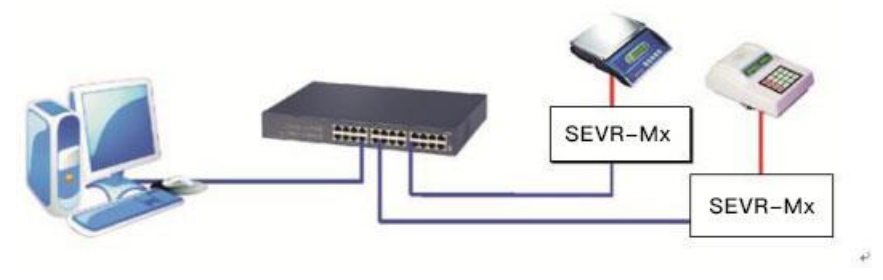

2. P2P Mode

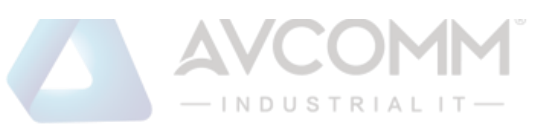

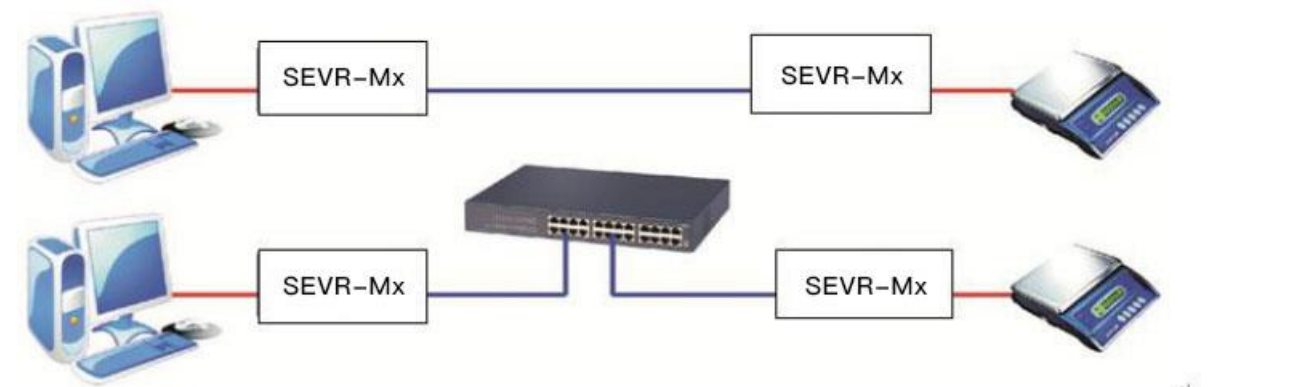

3. P2MP Mode

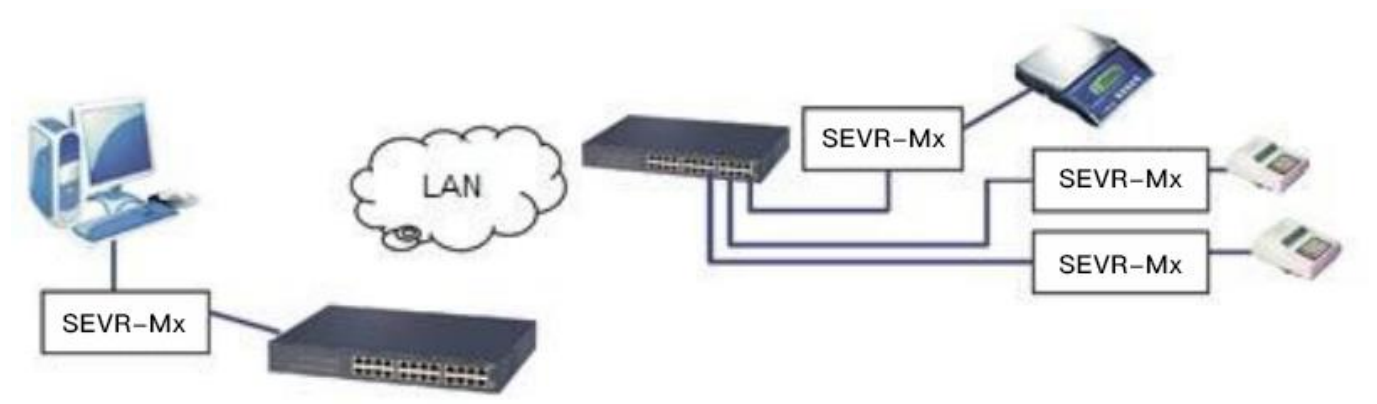

4. Multi-host mode (up to six hosts)

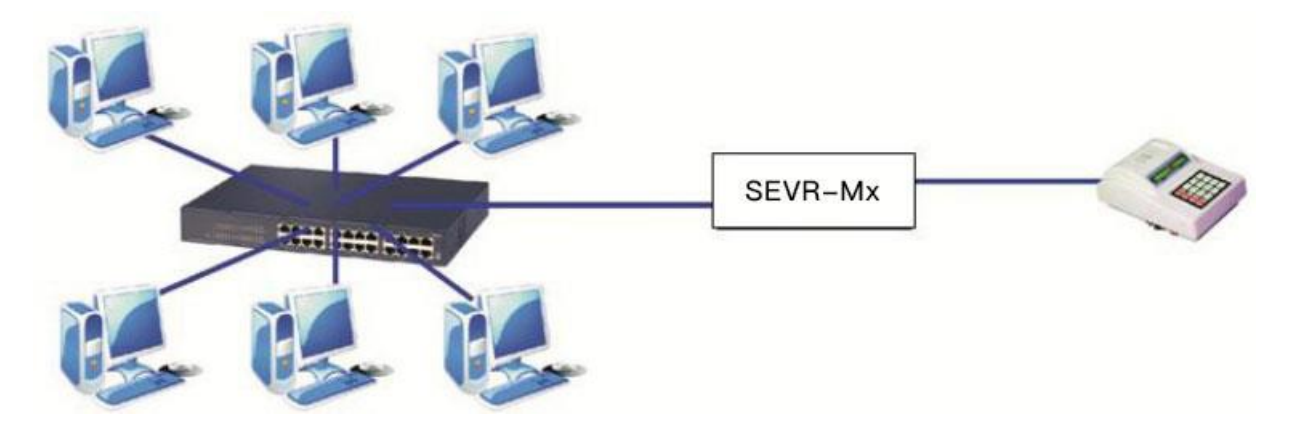

#### <span id="page-4-0"></span>**Chart 2: SEVR-Mx Series Serial Device Server Installation Introduction**

#### <span id="page-4-1"></span>**a)Software installation introduction**

- 1. IP addresslookup and changing software Refer to the attachment.
- 2. Virtualized serial port software

Refer to the attachment

#### <span id="page-4-2"></span>**b)LED indicator introduction**

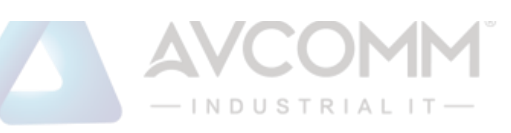

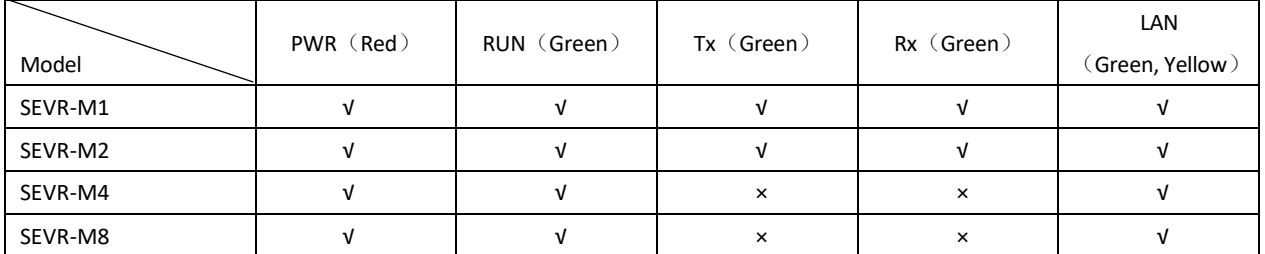

#### <span id="page-5-0"></span>**c**) **Pin definition**

1.SEVR-Mx series serial port pin definition:

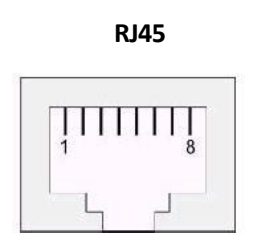

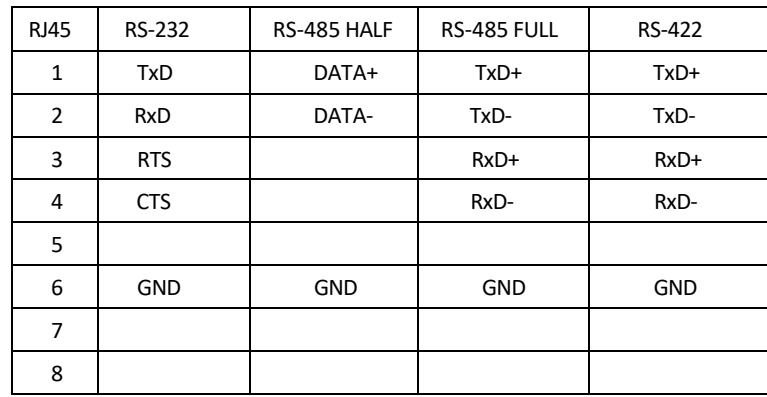

2.SEVR-MxMT series serial port terminal block pin definition:

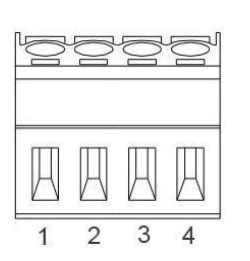

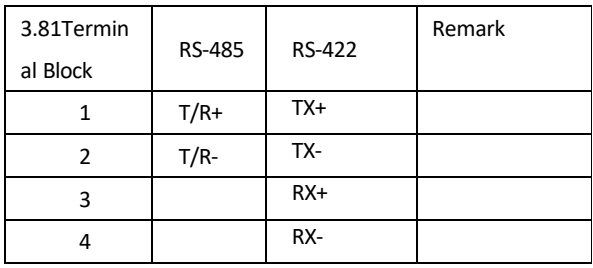

3, SEVR-Mx Series RJ45 network port pin definition:

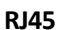

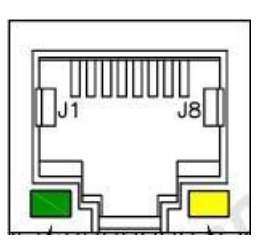

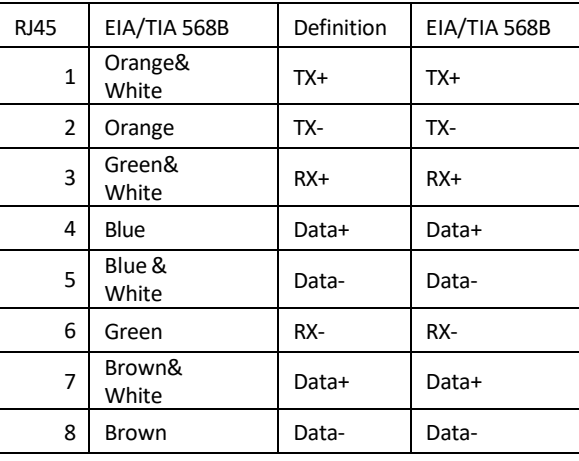

AVCOMM technologies Inc. [www.avcomm.us](http://www.avcomm.us/) 333 West Loop N, St 460, Houston, TX 77024

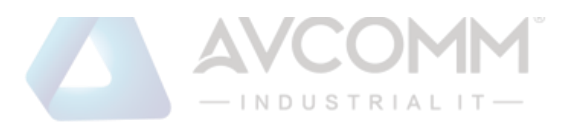

### <span id="page-6-1"></span><span id="page-6-0"></span>**Chart 3: SEVR-Mx Series serial device server technical parameter a)Product technical parameters**

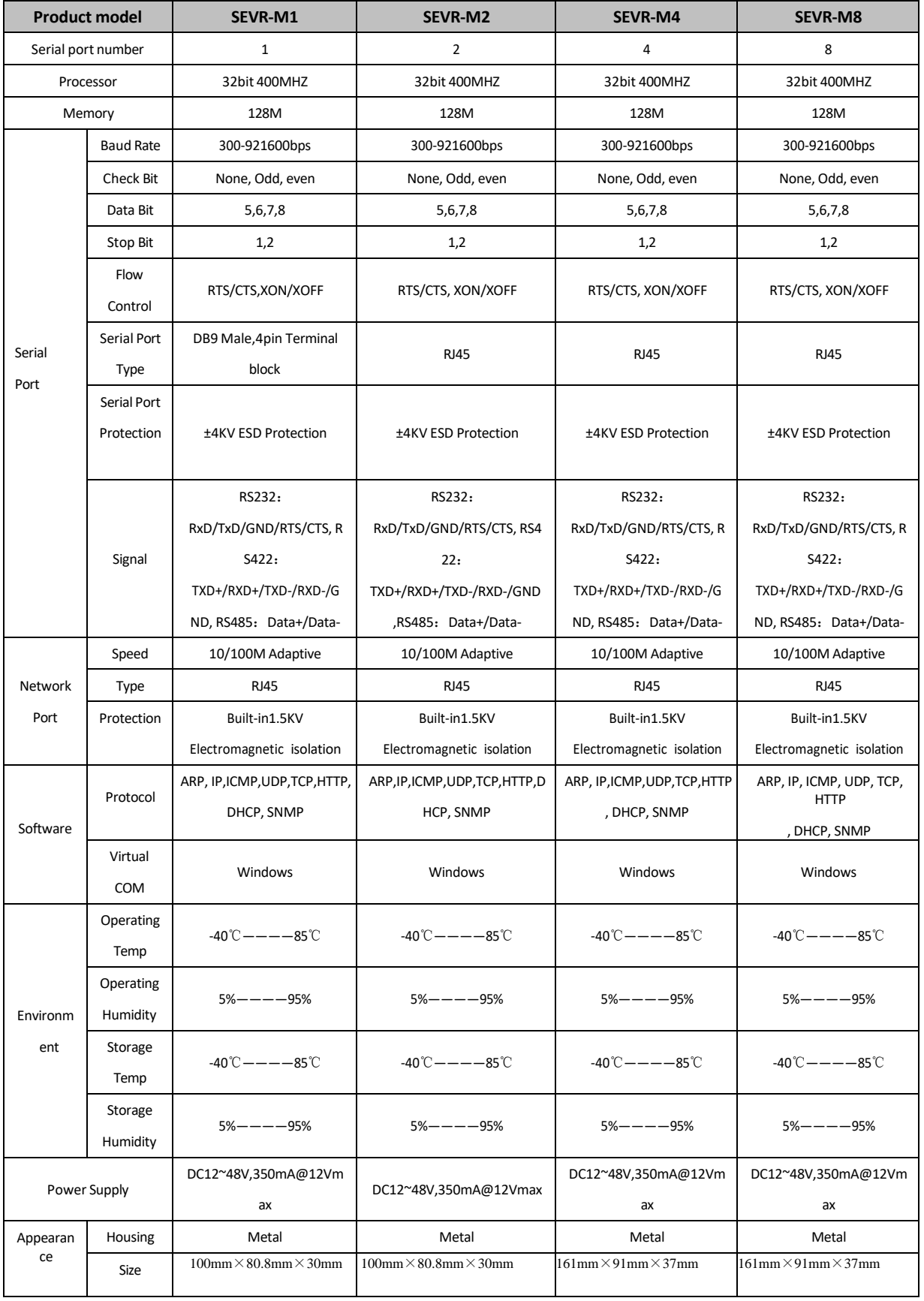

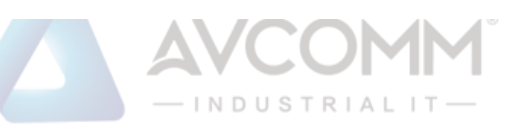

### **b)Product Accessory (1 Set)**

<span id="page-7-0"></span>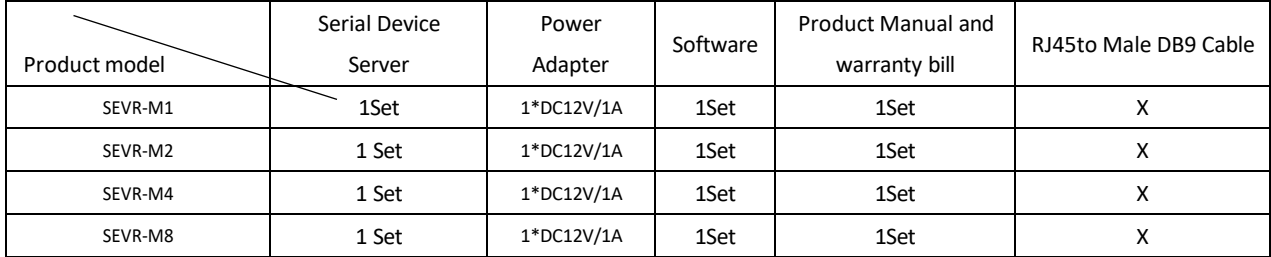

### <span id="page-7-1"></span>**Chart 4**:**SEVR-Mx series serial device server WEB operating Instruction**

System Content

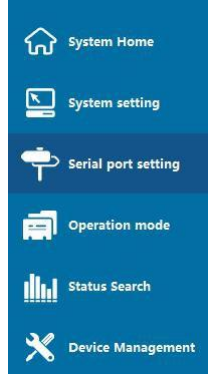

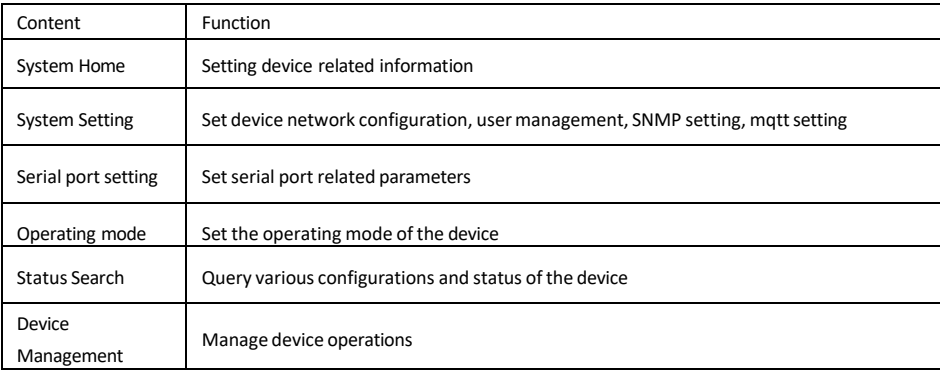

### <span id="page-7-2"></span>**a**) **System Content**

System Content---System Home (Show serial device server information)

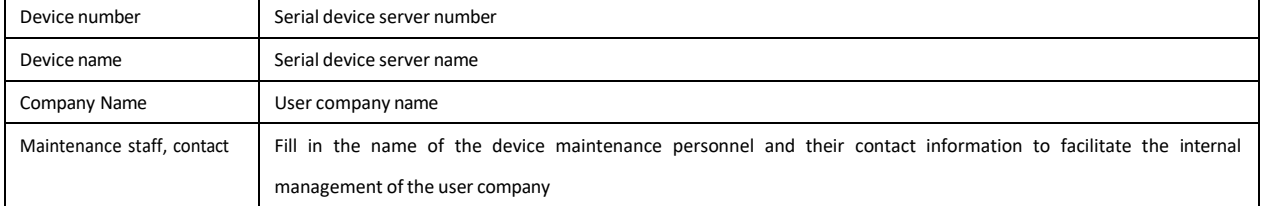

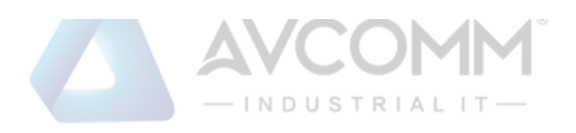

# AWCOMM

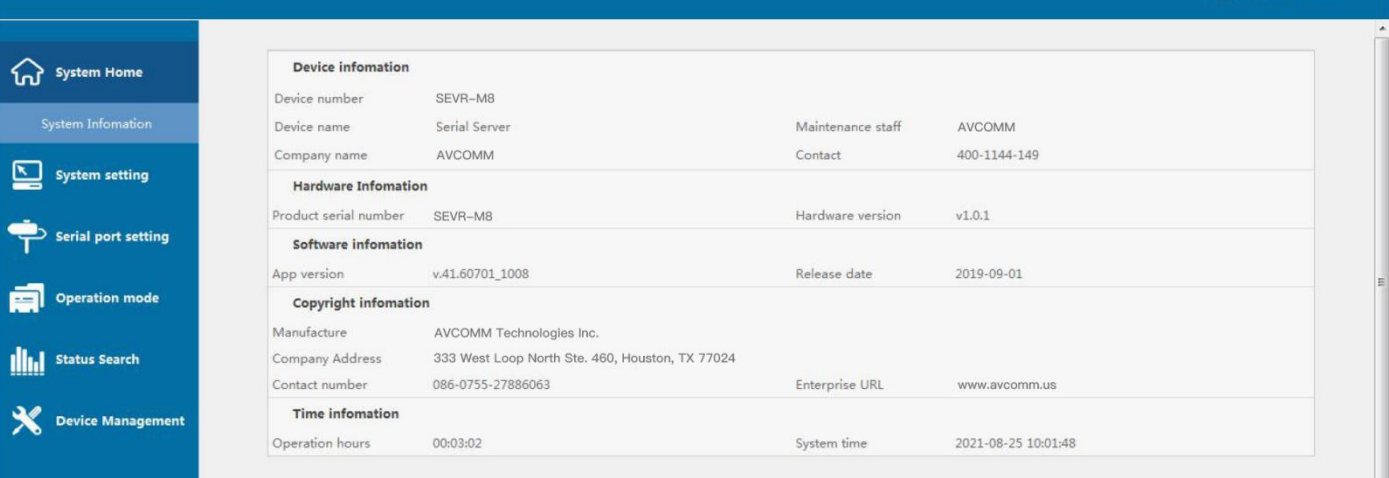

#### <span id="page-8-0"></span>**b**) **System Setting**

1, System Setting ---IP address setting (Set serial device service networking IP parameters)

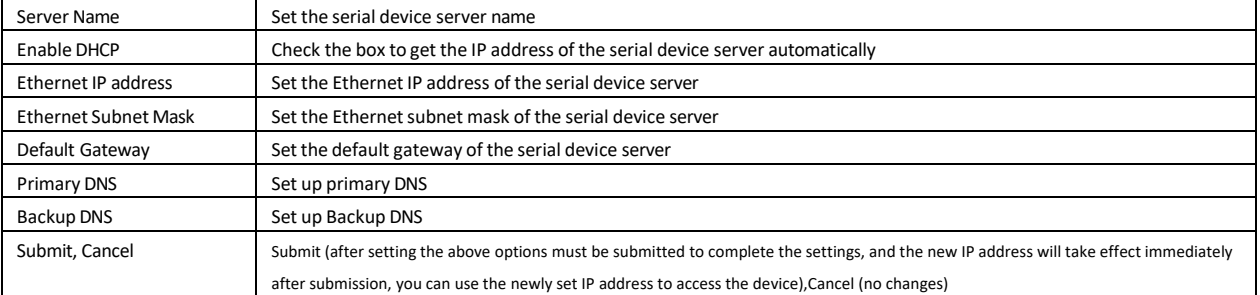

# AWCOMM

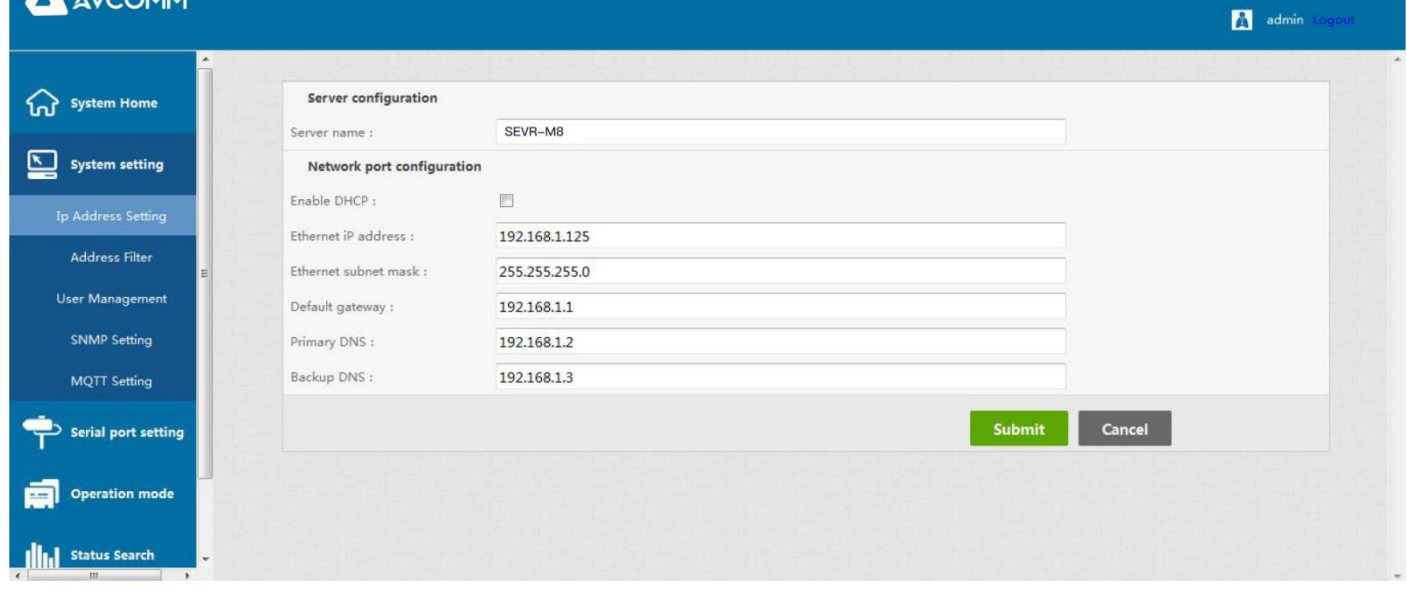

2,System Setting---Address Filter (Set the serial device service to filter the networking address)

 $\sum$  admin

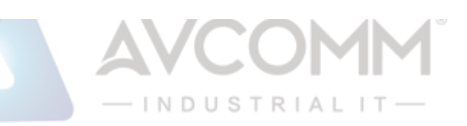

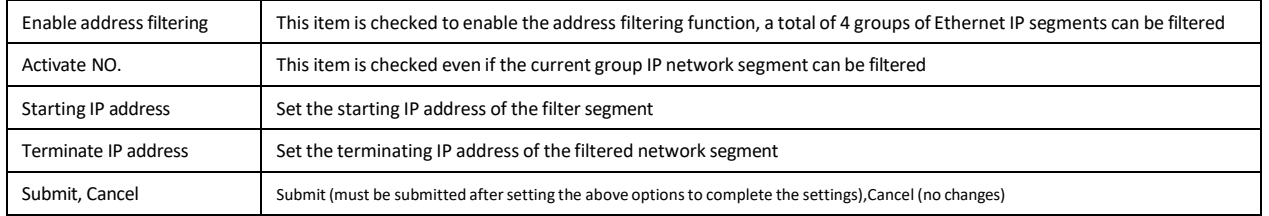

#### **A** AVCOMM **A** admin Log **Address Filter** System Home  $\label{eq:small} \textsf{Enable :}$  $\overline{\textbf{v}}$ System setting Active NO.1 :  $\Box$ Starting IP address : Ip Address Setting 192.168.1.2 Terminate IP address : 192.168.1.254 User Management Active NO.2 :  $\mathbb{R}^n$ Starting IP address : 192.168.2.2 SNMP Setting Terminate IP address : 192.168.2.254 MQTT Setting Active NO.3 :  $\qquad \qquad \Box$ Serial port setting Starting IP address : 192.168.3.2 Terminate IP address : 192.168.3.254 **Operation mode** Active NO.4 :  $\left\lbrack \cdot \right\rbrack$ Starting IP address: 19216842

#### 3,System Setting---User management (set the user management account information for the serial service)

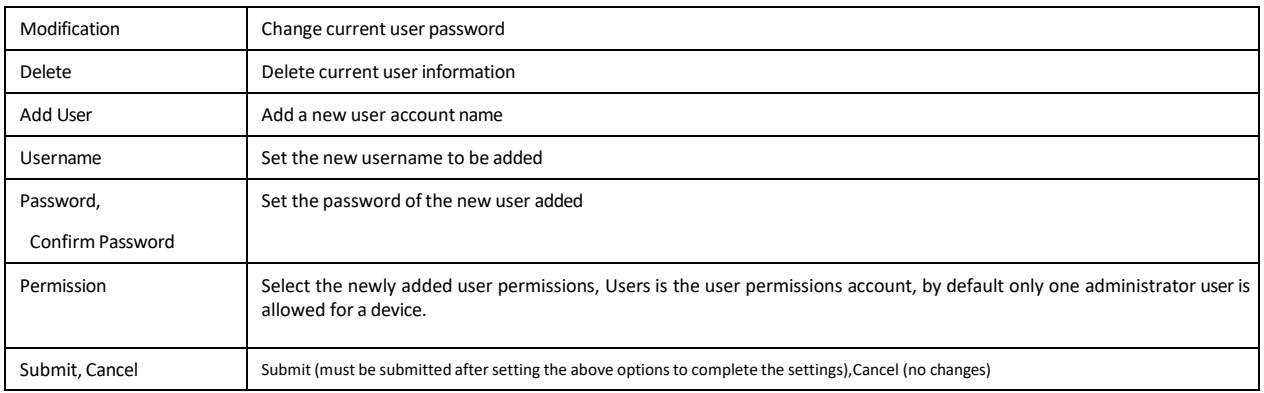

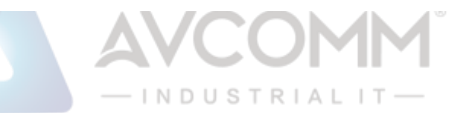

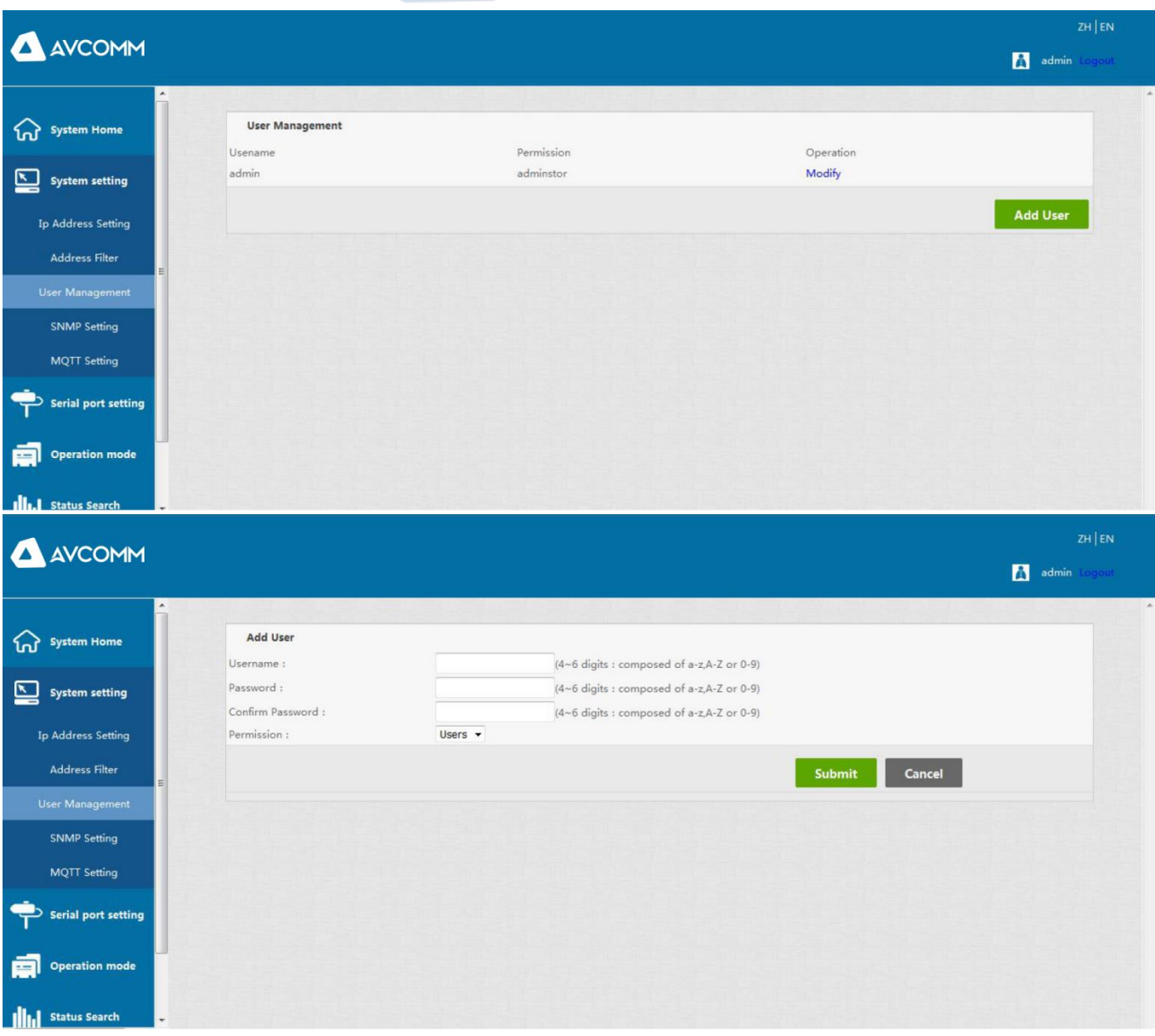

#### 4,System Setting ---SNMP Setting (Set SNMP Trap parameters and options forserial device services)

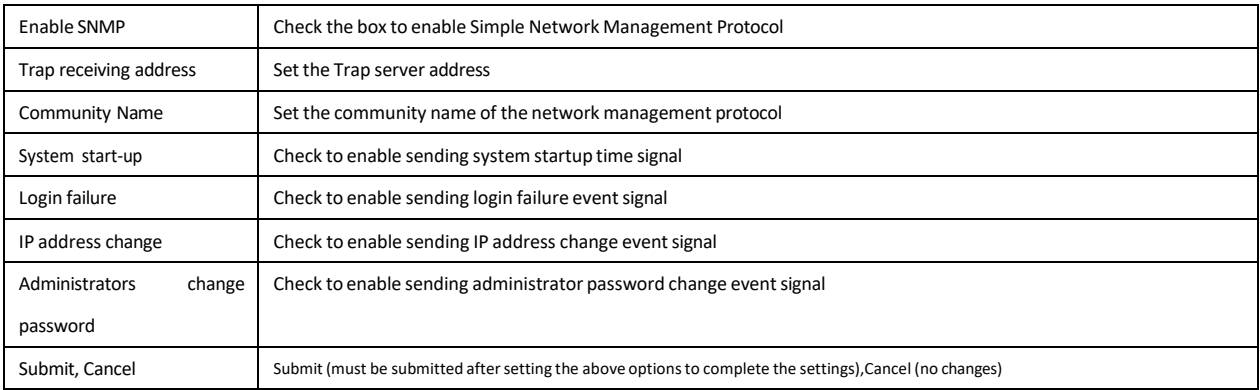

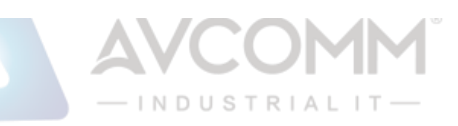

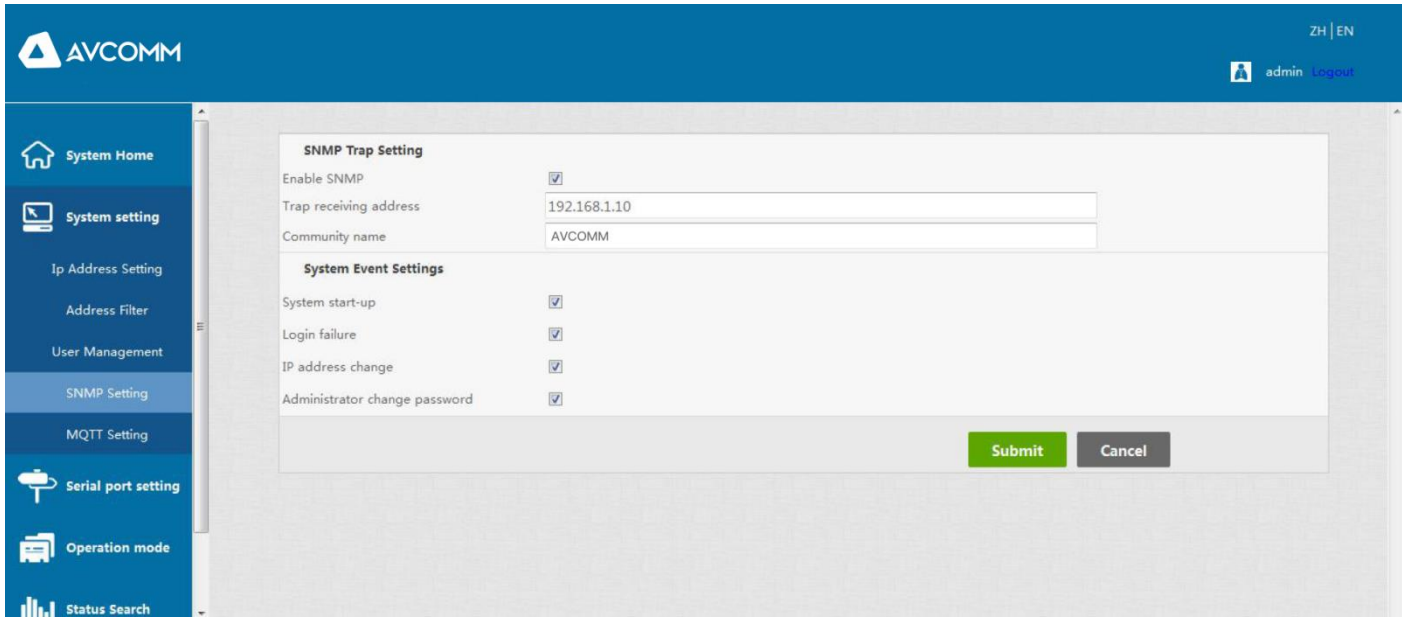

#### 5,System Setting---MQTT Settings (Set the MQTT parameters and options for the serial device server)

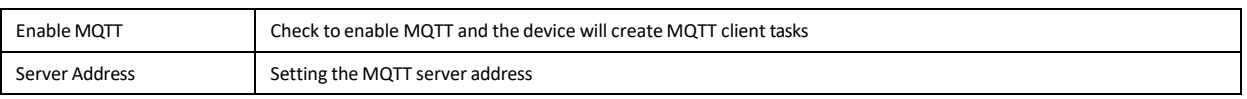

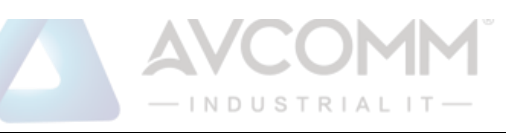

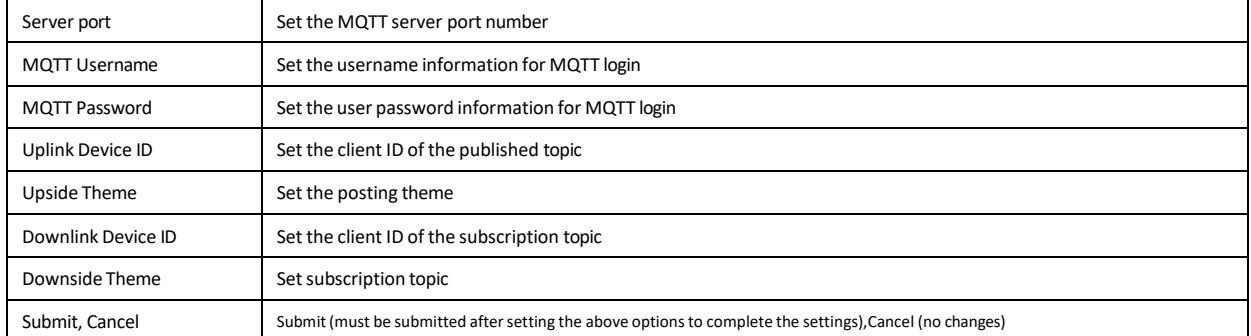

# AWCOMM

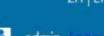

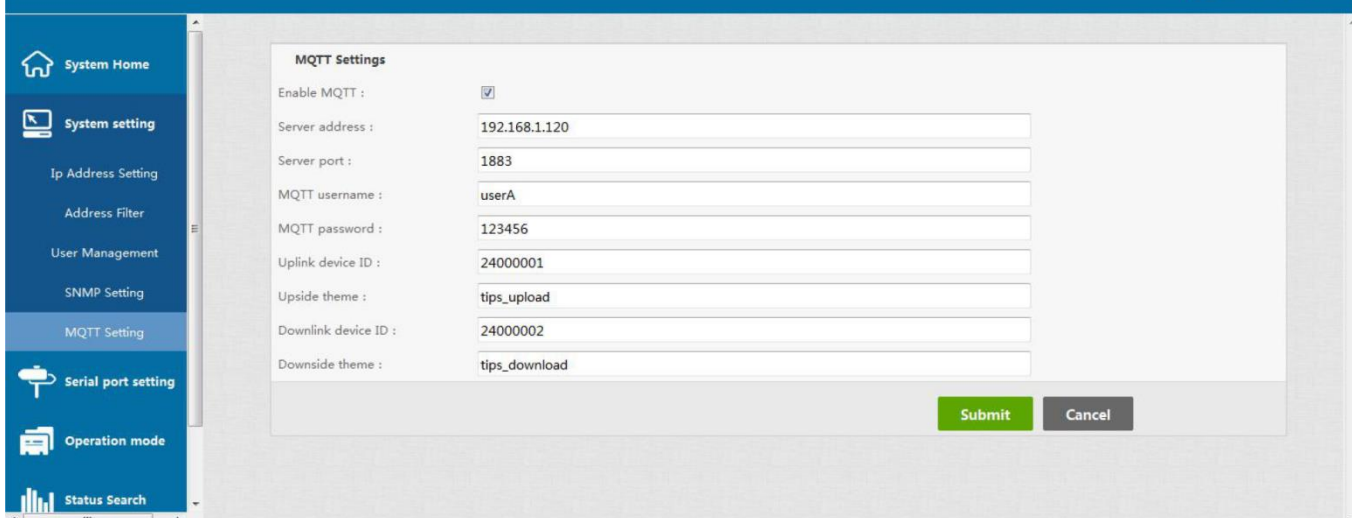

### <span id="page-12-0"></span>**c**) **Serial port setting**

Serial port setting (serial communication setting)

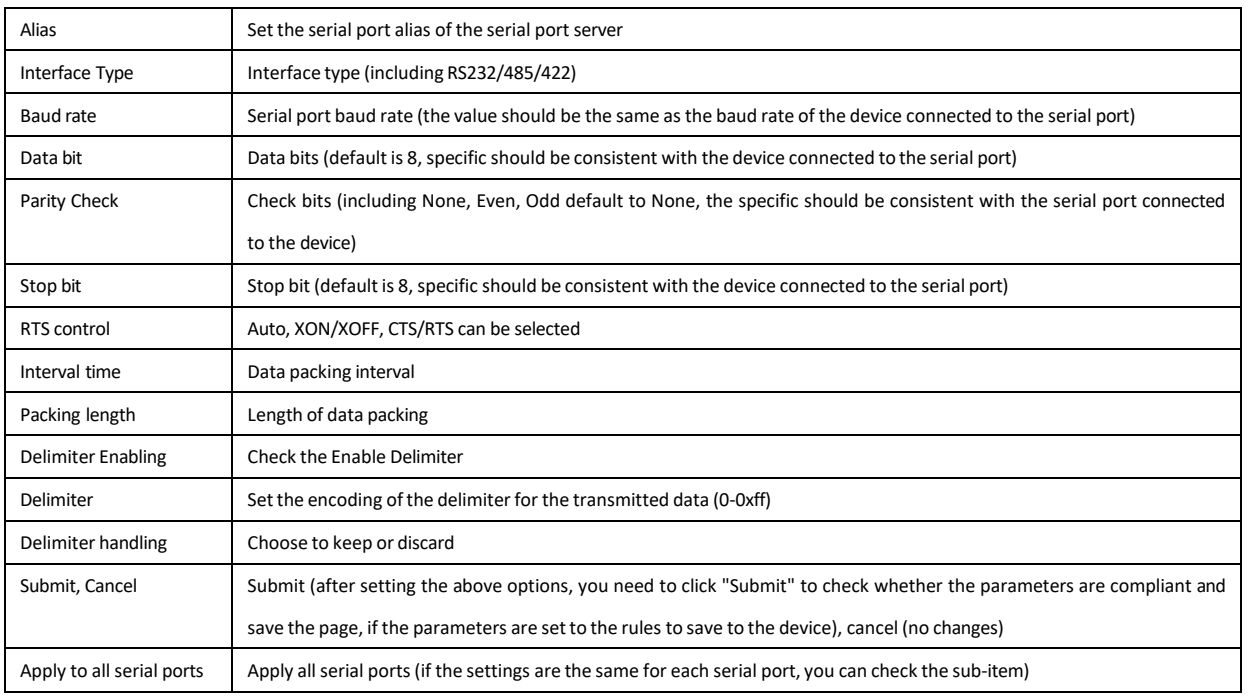

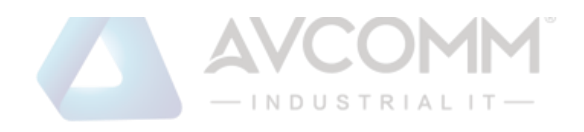

### **A** AVCOMM

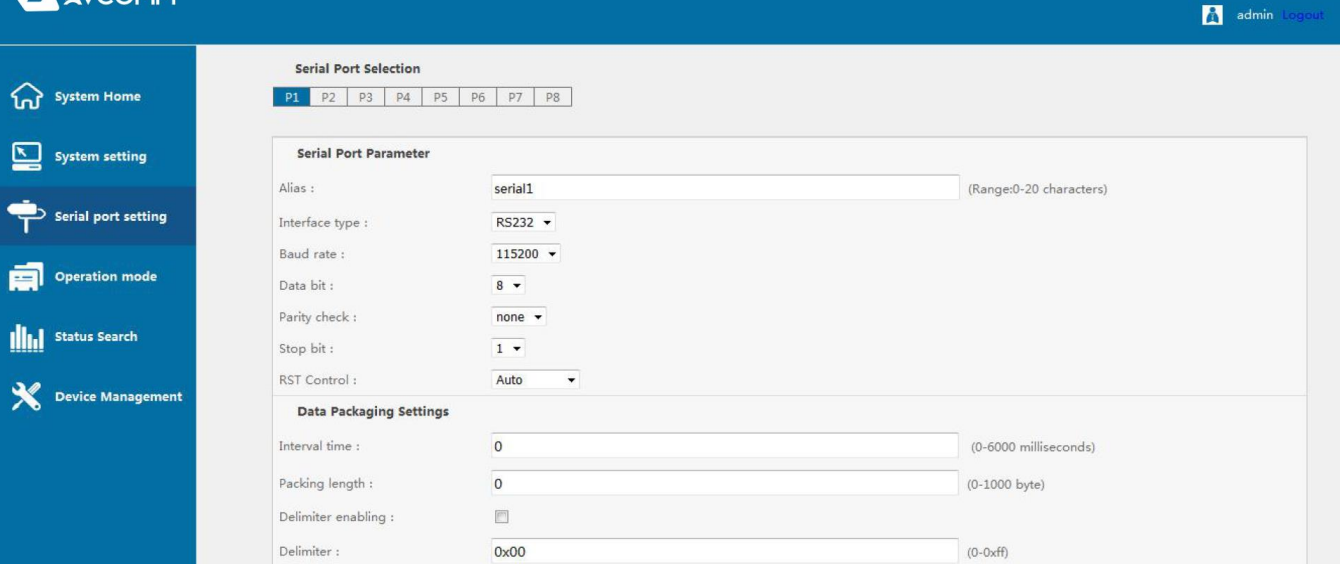

### <span id="page-13-0"></span>**d**) **Operating mode (server operating mode)**

#### 1, TCP Server Mode (TCP Server Mode)

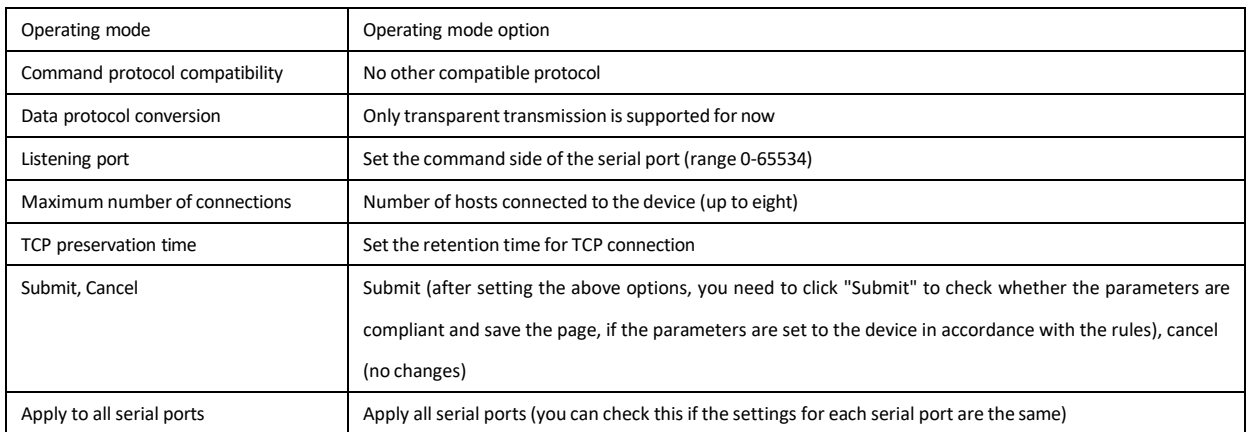

# A AVCOMM

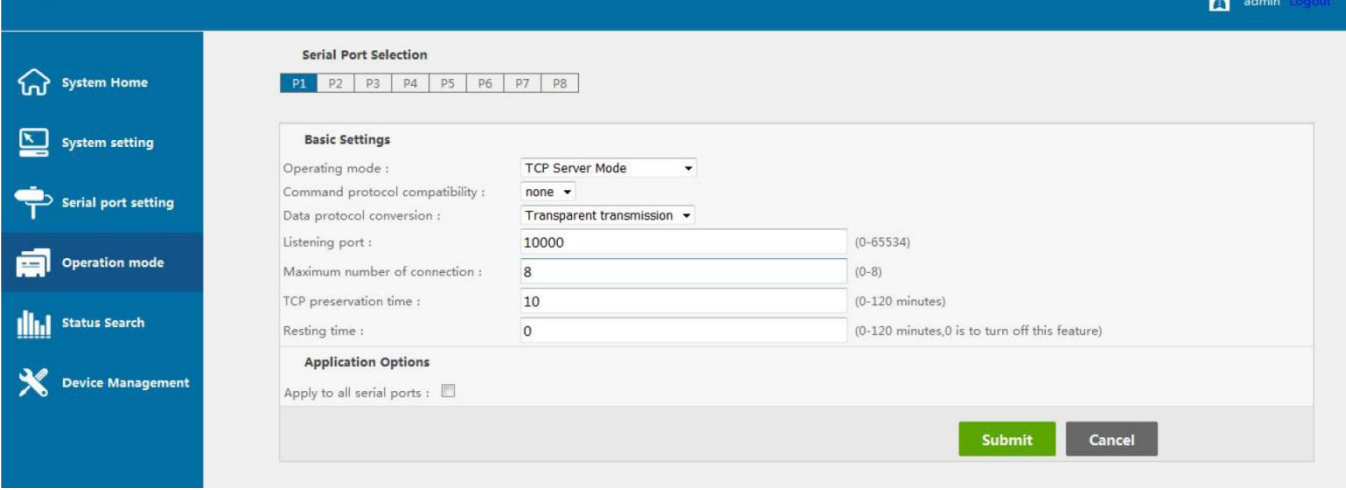

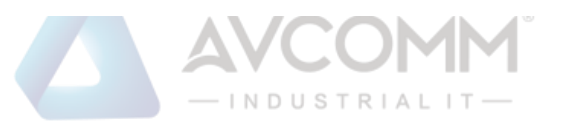

#### 2, TCP Client Mode (TCP Client Mode)

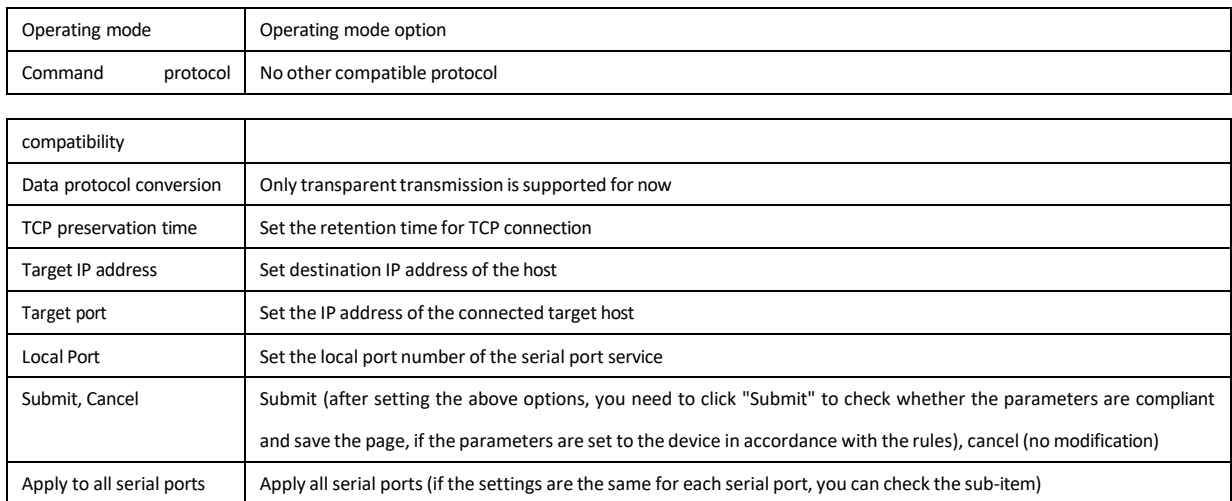

# AWCOMM

admin

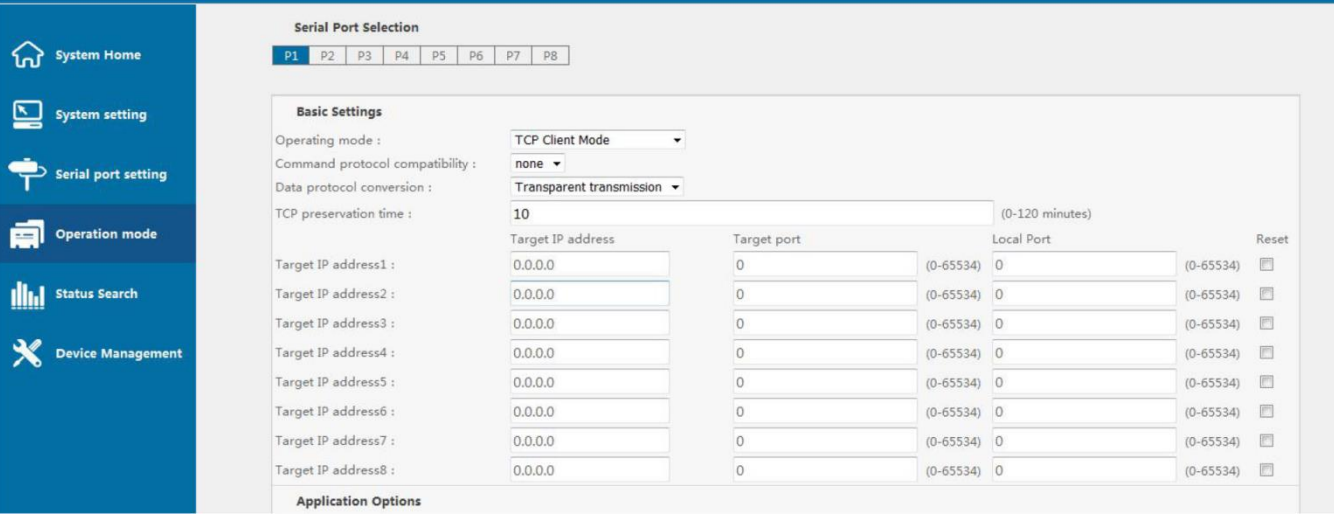

#### 3, UDP Client Mode (UDP Client mode)

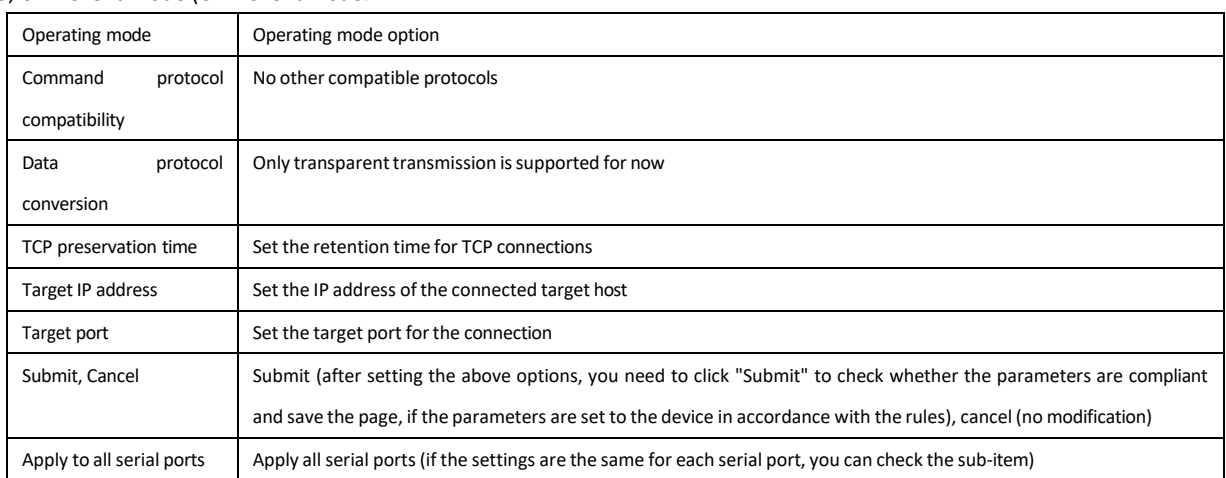

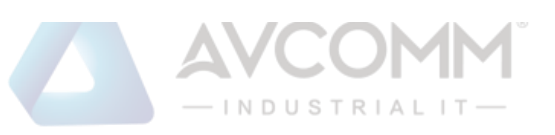

# **A** AVCOMM

 $\sum$  admi

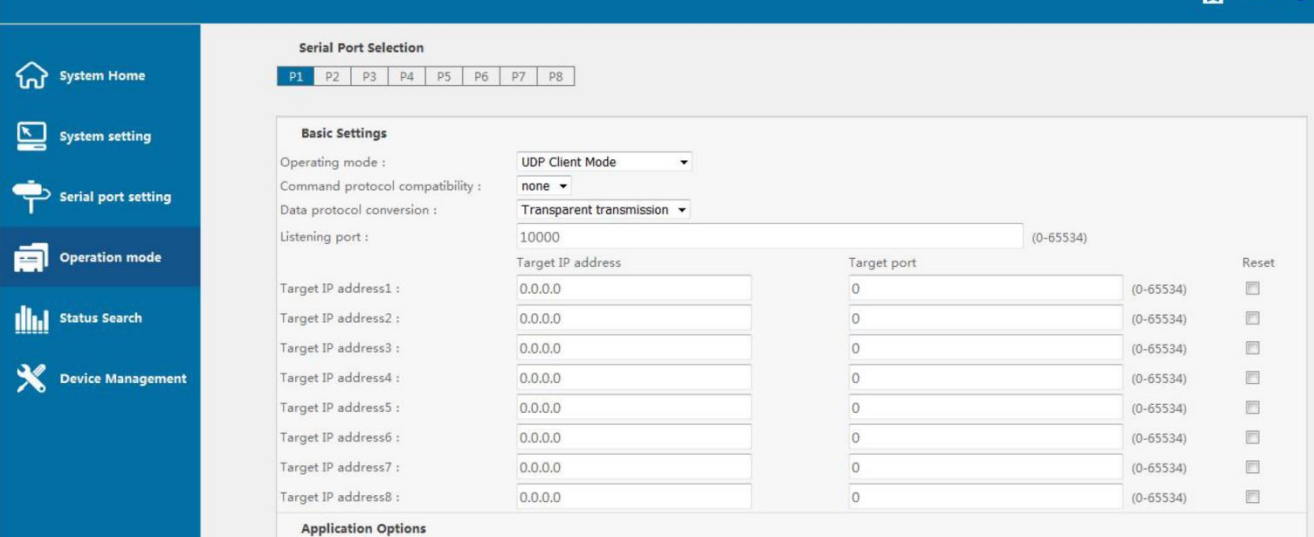

#### 4, Remote Pair Master Mode

In this mode, the device creates a TCP client service and only supports connecting a TCP server service for communication

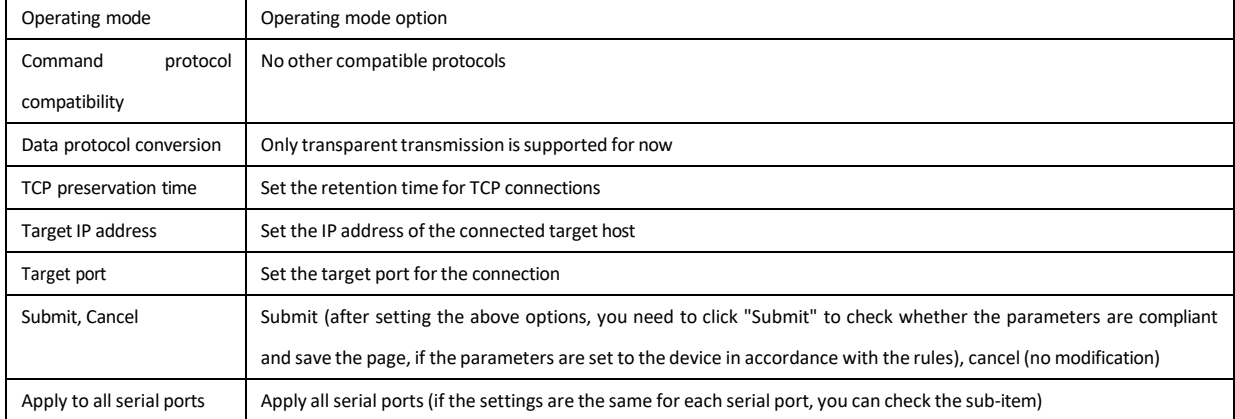

# AWCOMM

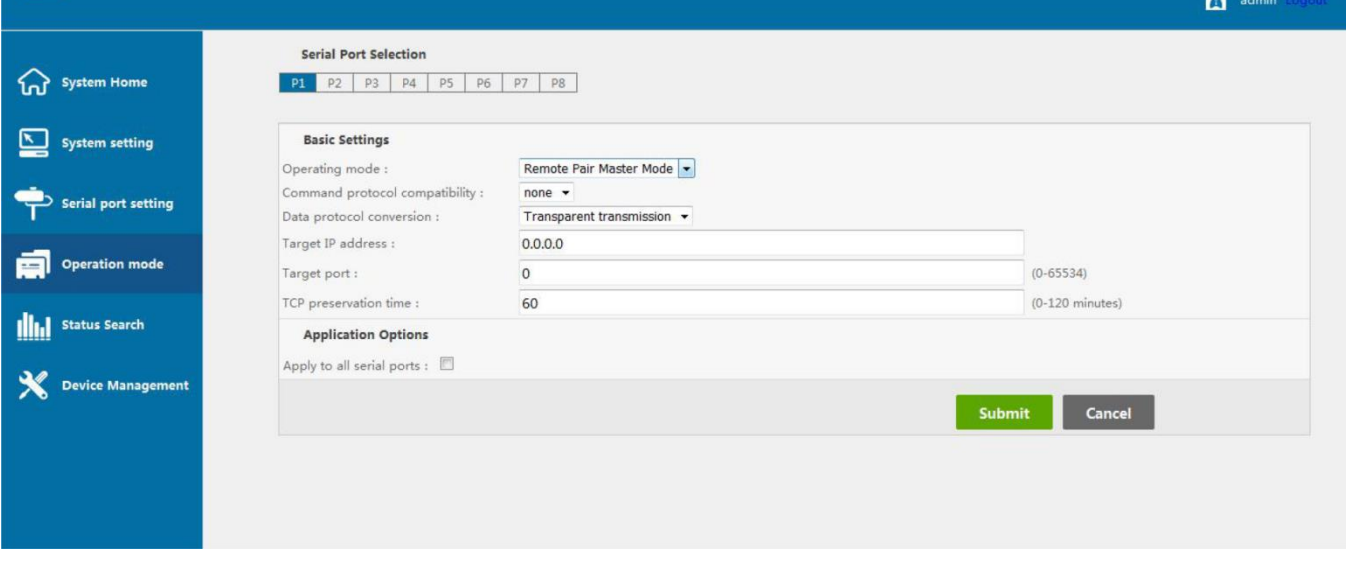

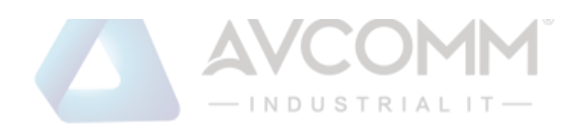

#### 5, Remote Pair Slave Mode

#### The device in this mode creates a TCP server service and supports only one TCP client service for connection communication.

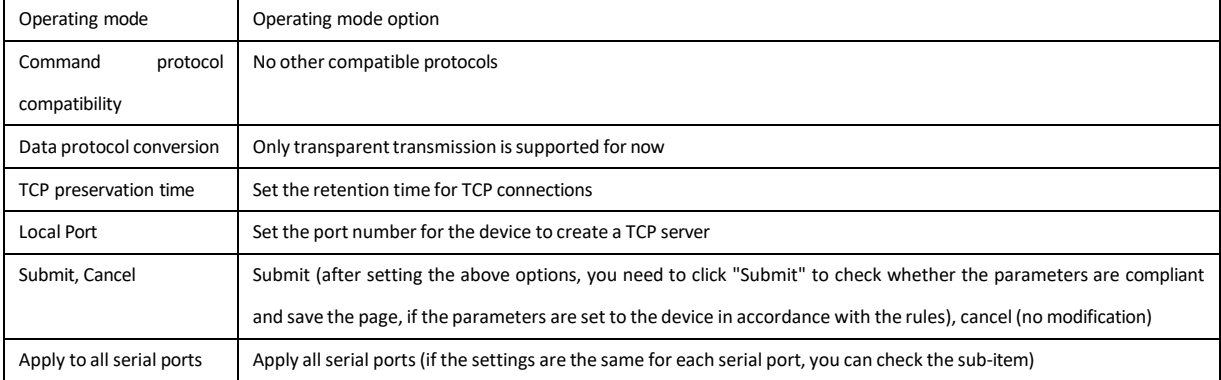

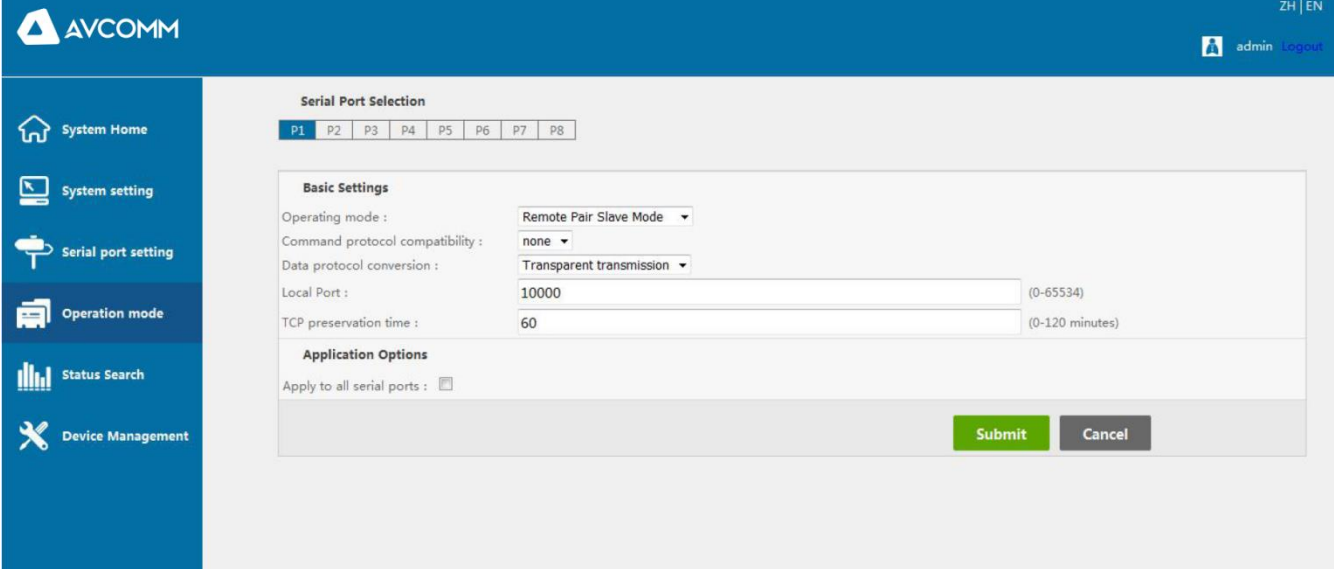

#### 6、MCP&VCOM Mode (TCP/IP virtual serial port mode)

TCP/IP virtual serial port mode works in the windows system environment, through the driver to map the port on the serial server into a virtual COM port of the local host, so that the original COM port-based operation of the upper software without any modification as if the application of the local real COM port, the driver can support up to extend to COM1024, making the monitoring of serial devices More flexible and convenient, multiple connection resources can also do connection backup.

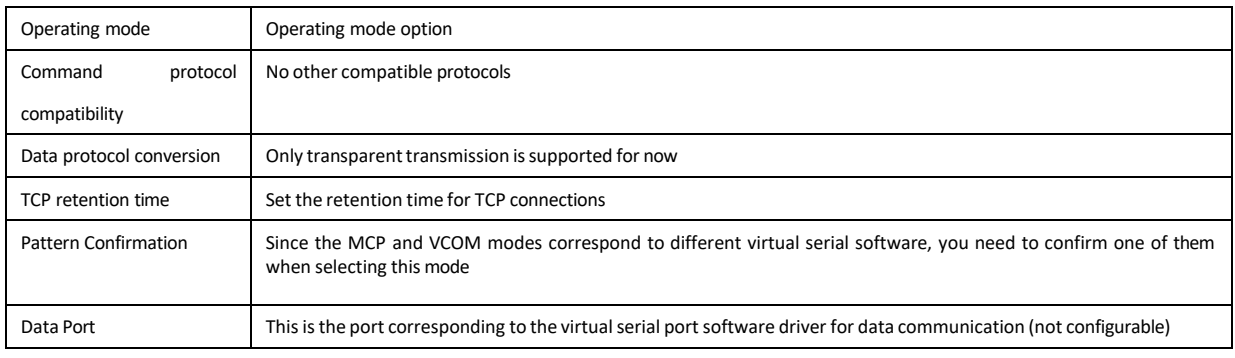

AVCOMM technologies Inc. [www.avcomm.us](http://www.avcomm.us/) 333 West Loop N, St 460, Houston, TX 77024

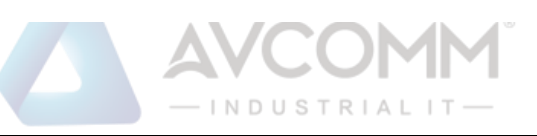

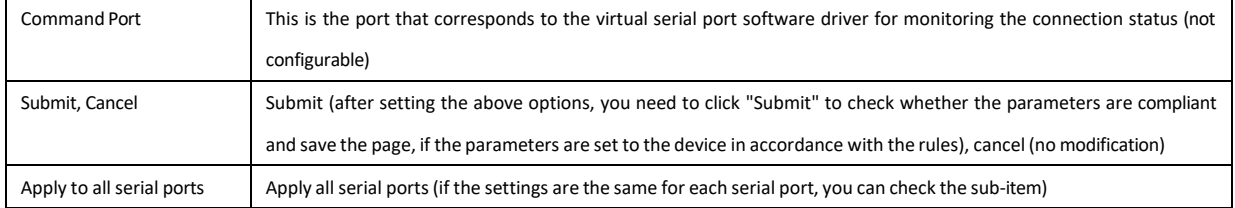

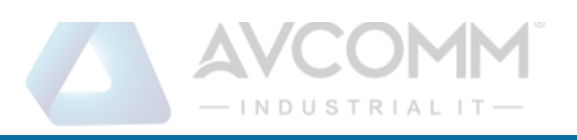

# **A** AVCOMM

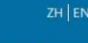

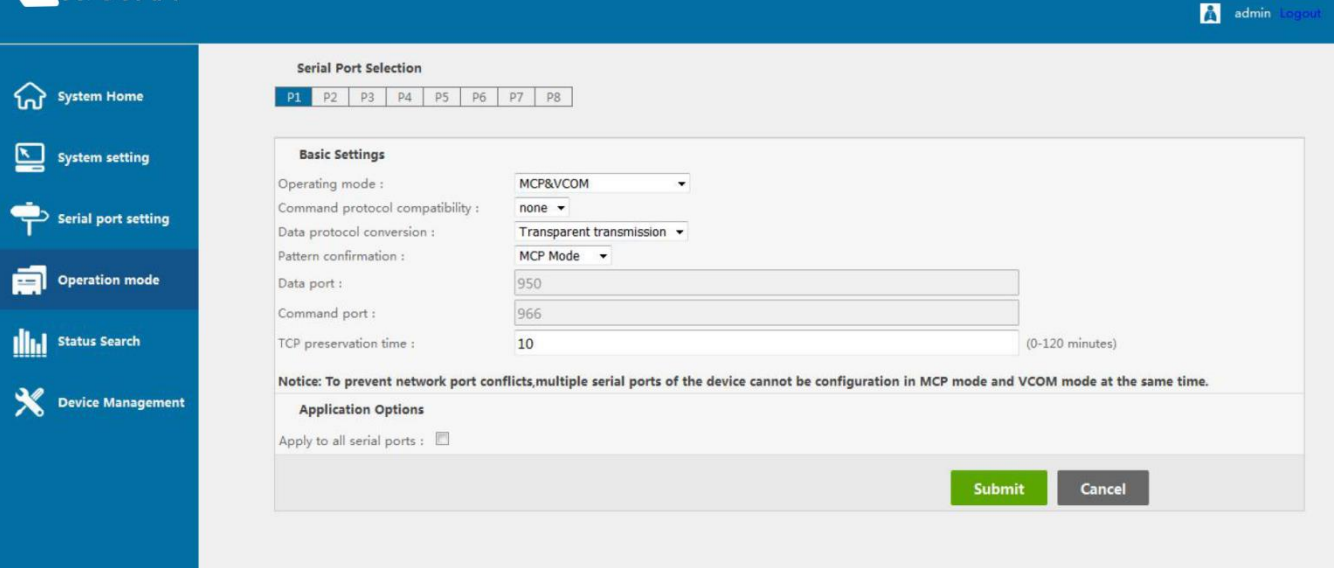

#### 7、Modbus Server Mode

In this mode, the device creates a TCP server mode, the data protocol is the standard Modbus-RTU frame format for communication, the Ethernet network serves as the Modbus master station, and the serial port serves as the Modbus slave station.

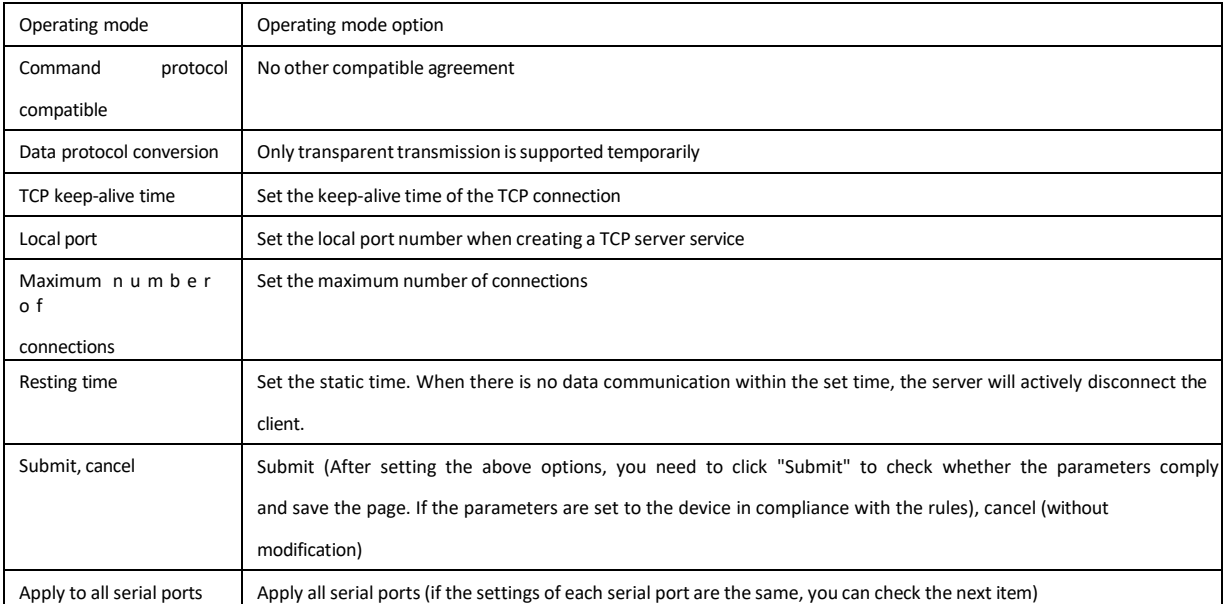

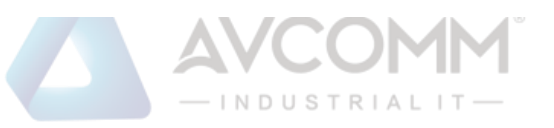

# $\bullet$

a<br>Ilid

 $\overline{\mathbf{x}}$ 

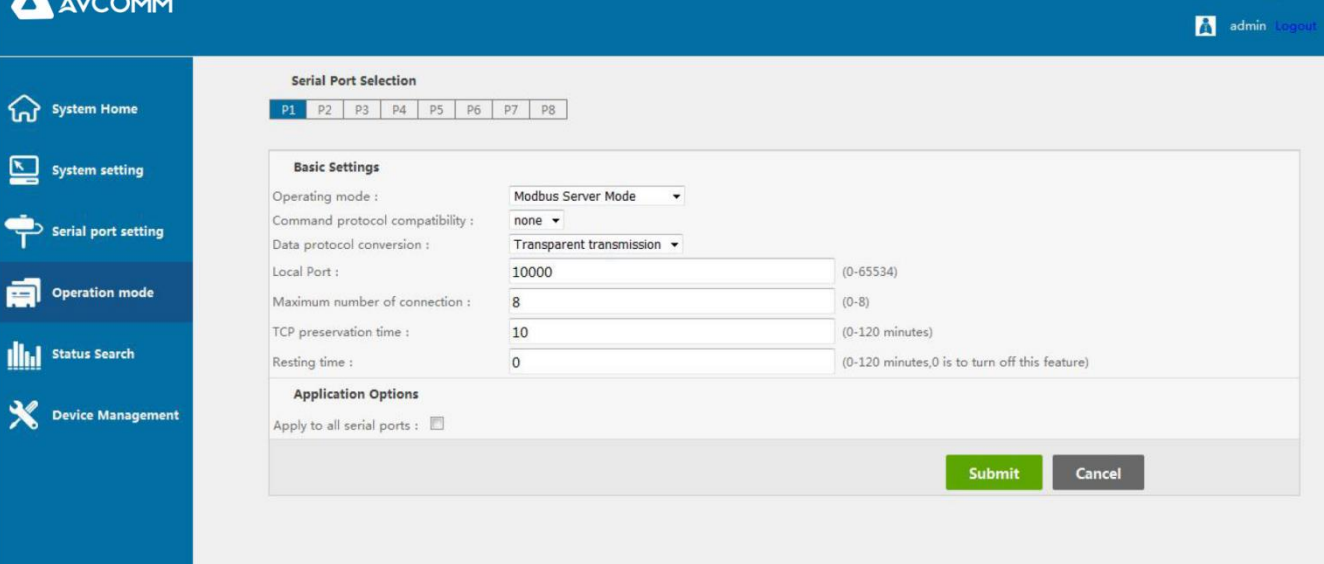

#### 8、Modbus Client Mode

In this mode, the device creates a TCP client mode, the data protocol is the standard Modbus-RTU frame format for communication, the Ethernet network is used as the Modbus slave, and the serial port is used as the Modbus master.

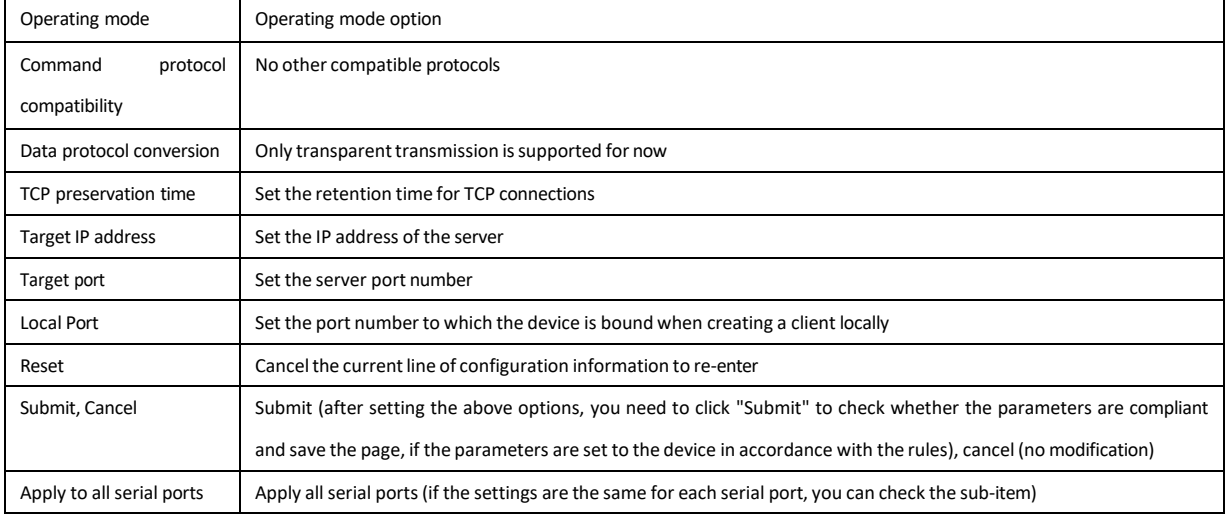

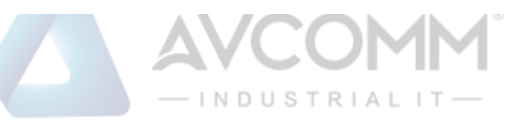

# AWCOMM

**A** admin Lege

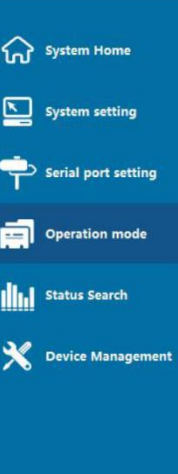

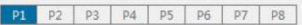

#### **Basic Settings**

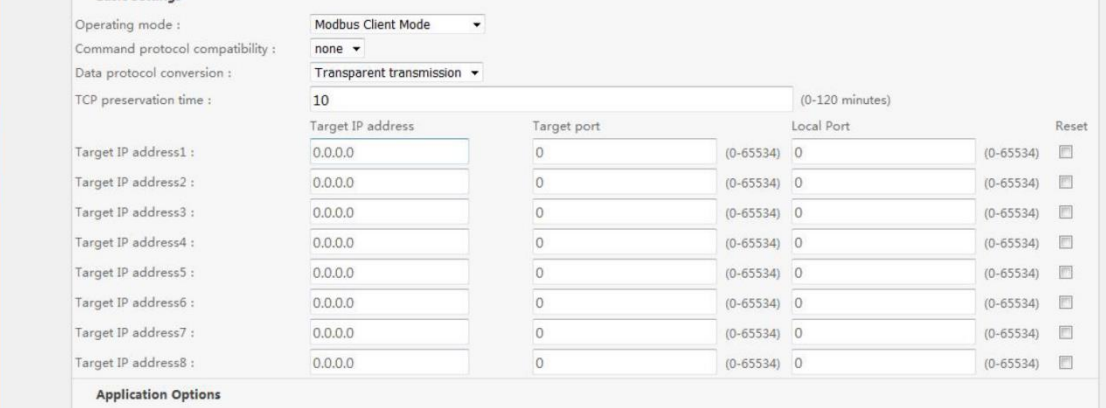

Apply to all serial ports :  $\Box$ 

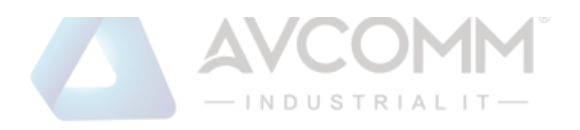

#### 9、MQTT Mode

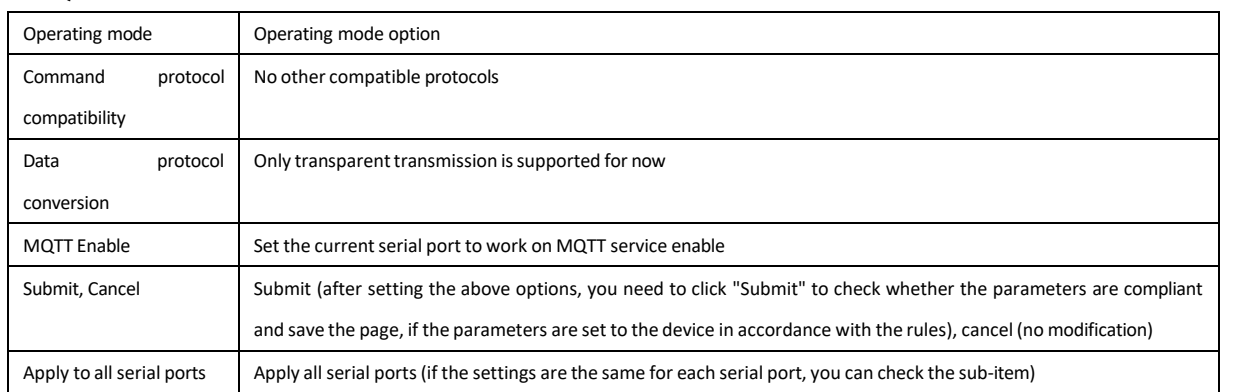

### **A** AVCOMM

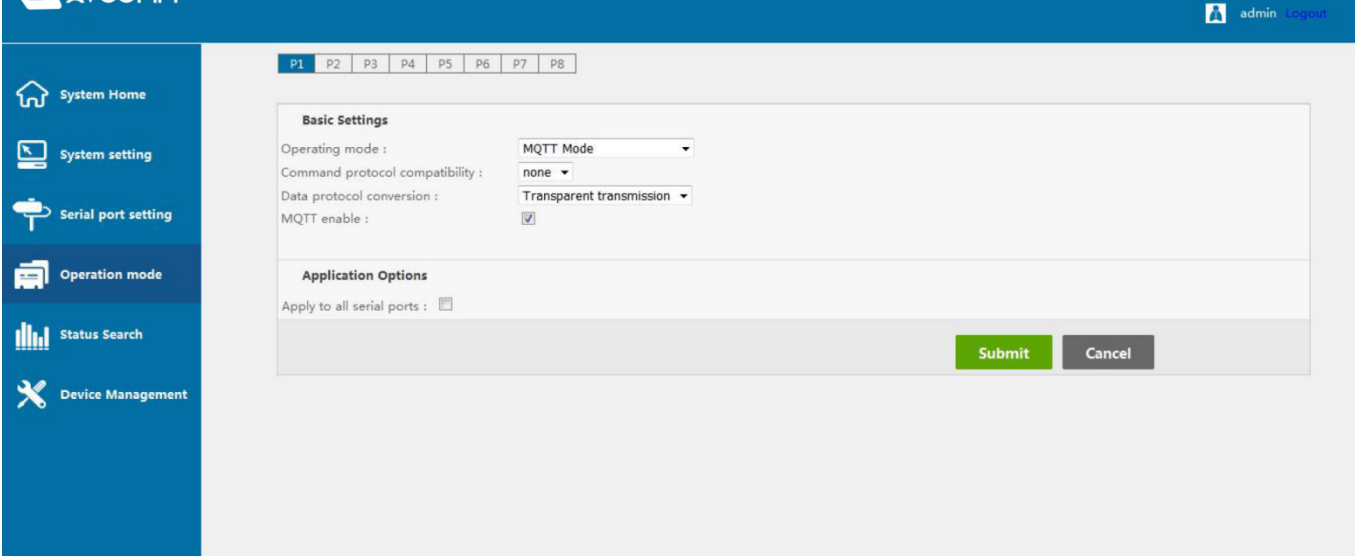

#### <span id="page-21-0"></span>**e**) **Status Search**

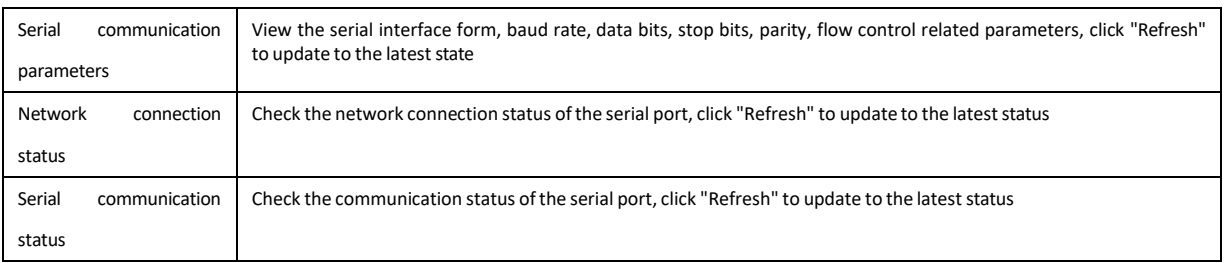

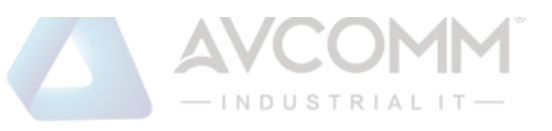

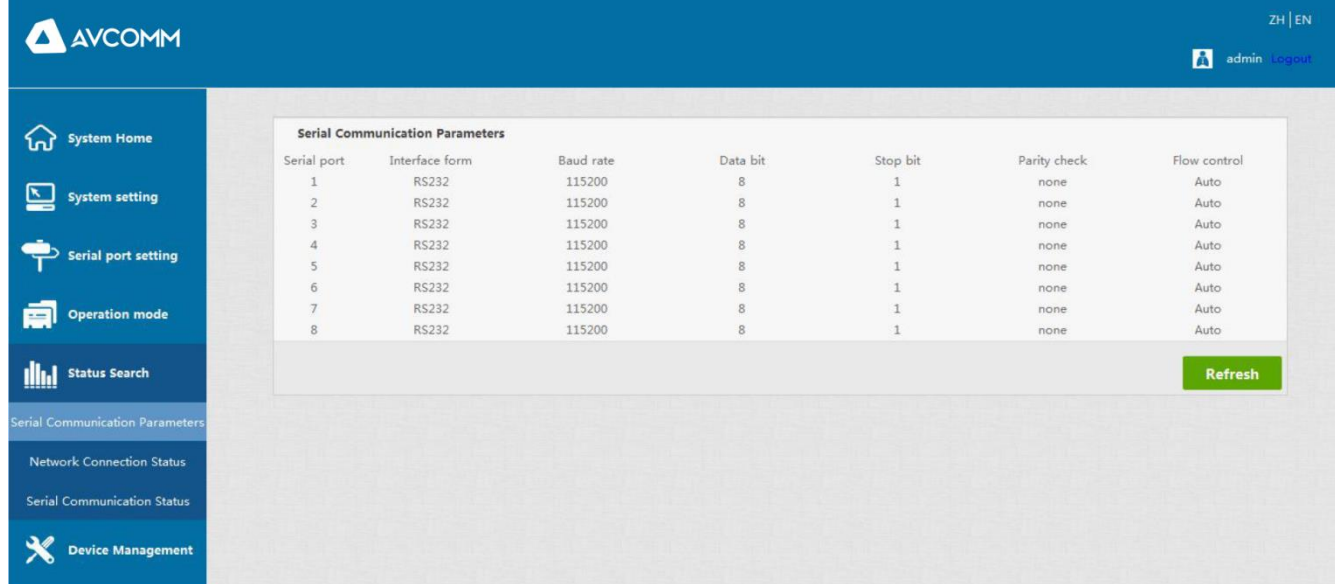

Serial communication parameters

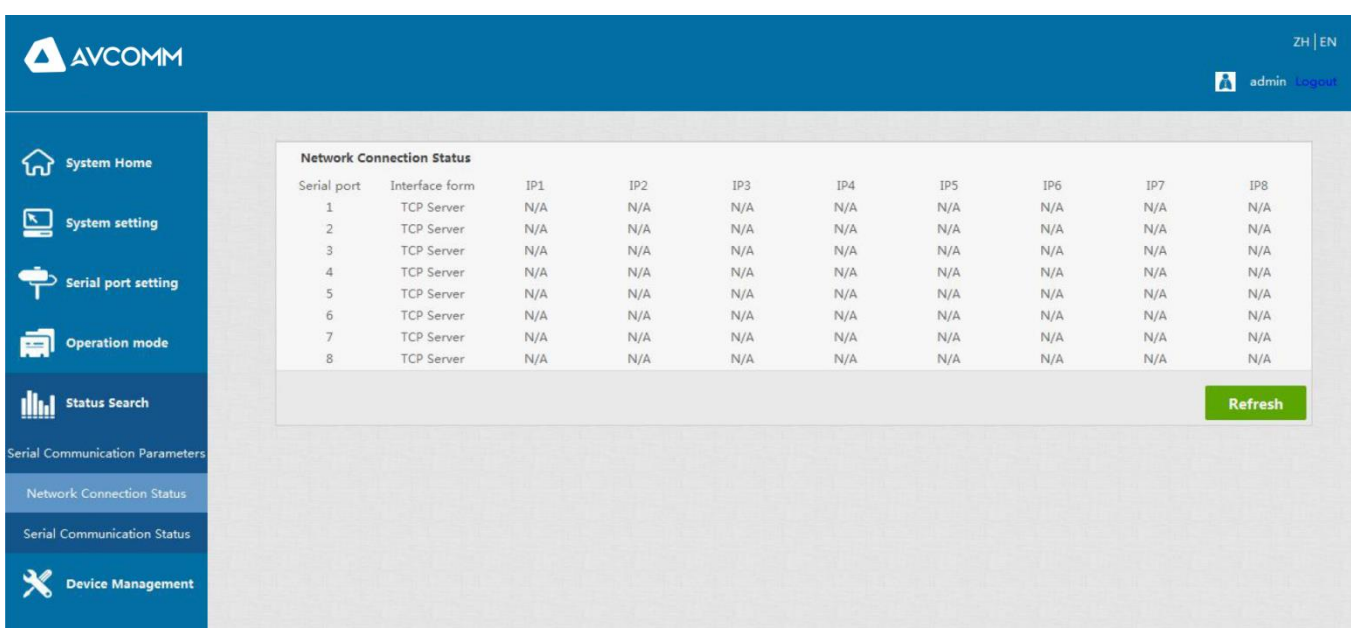

Network connection status

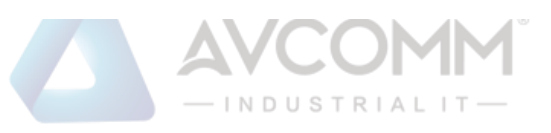

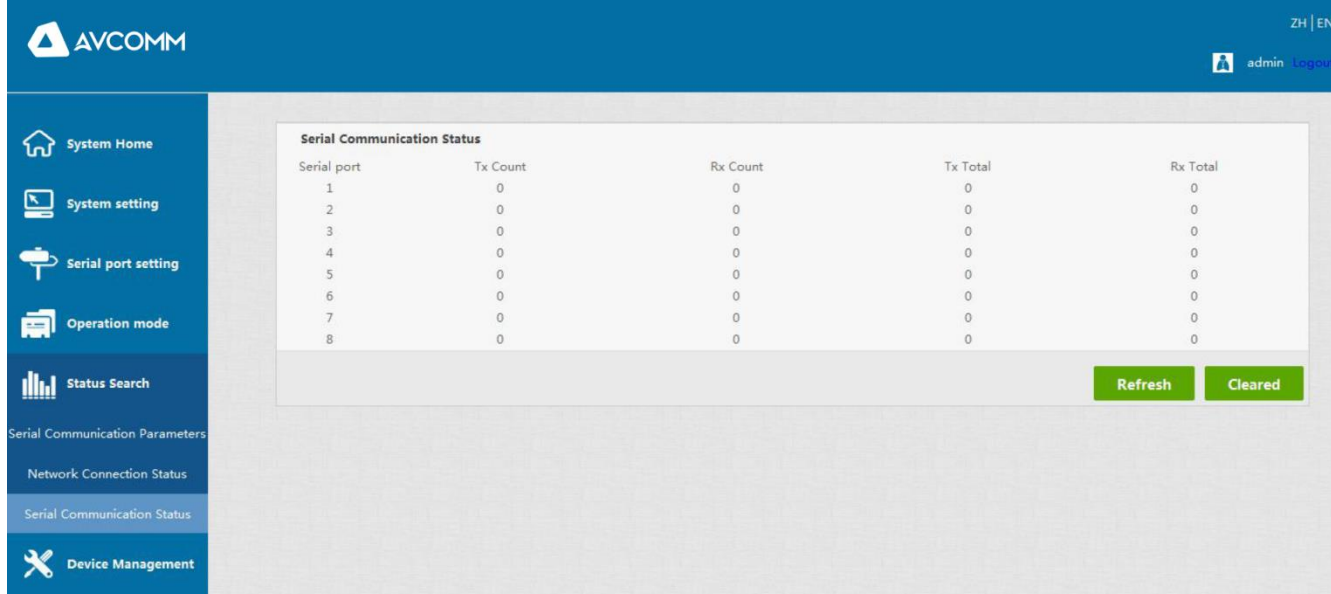

Serial communication status

### <span id="page-23-0"></span>**f**) **Equipment management**

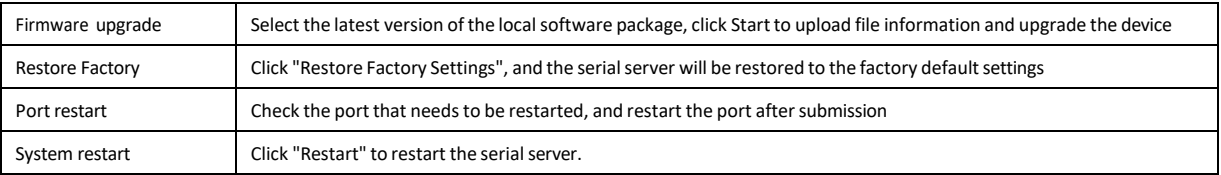

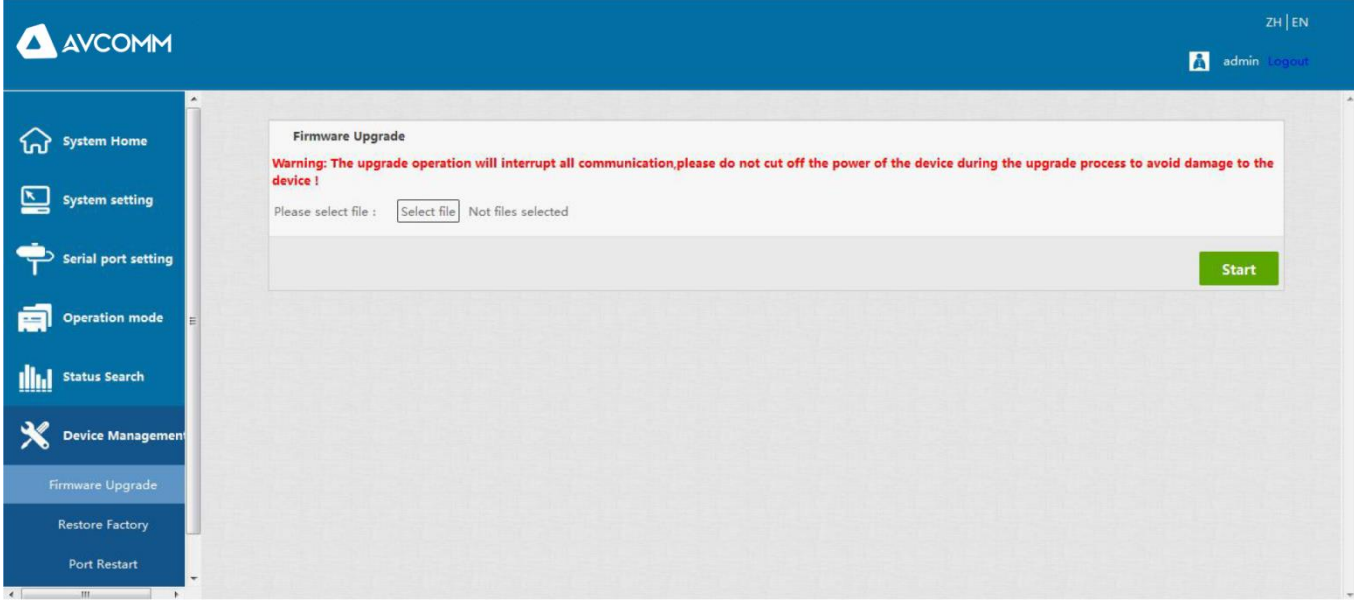

Firmware upgrade

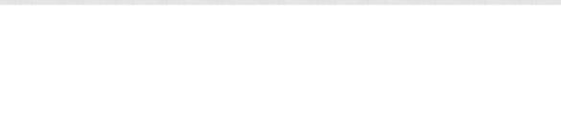

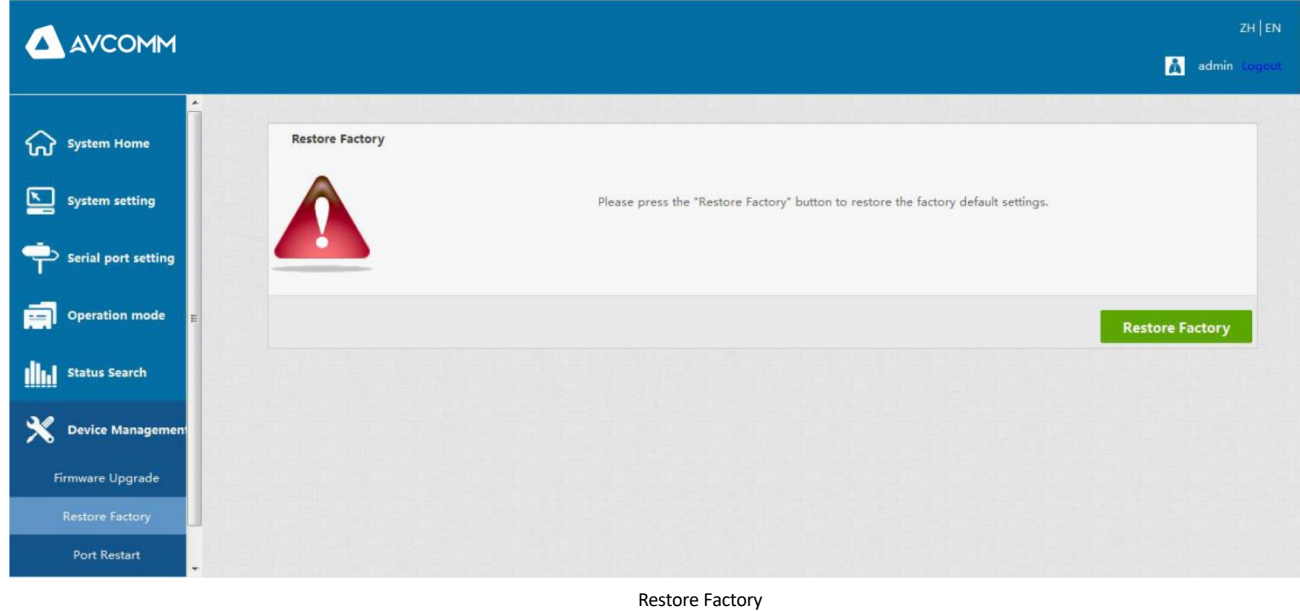

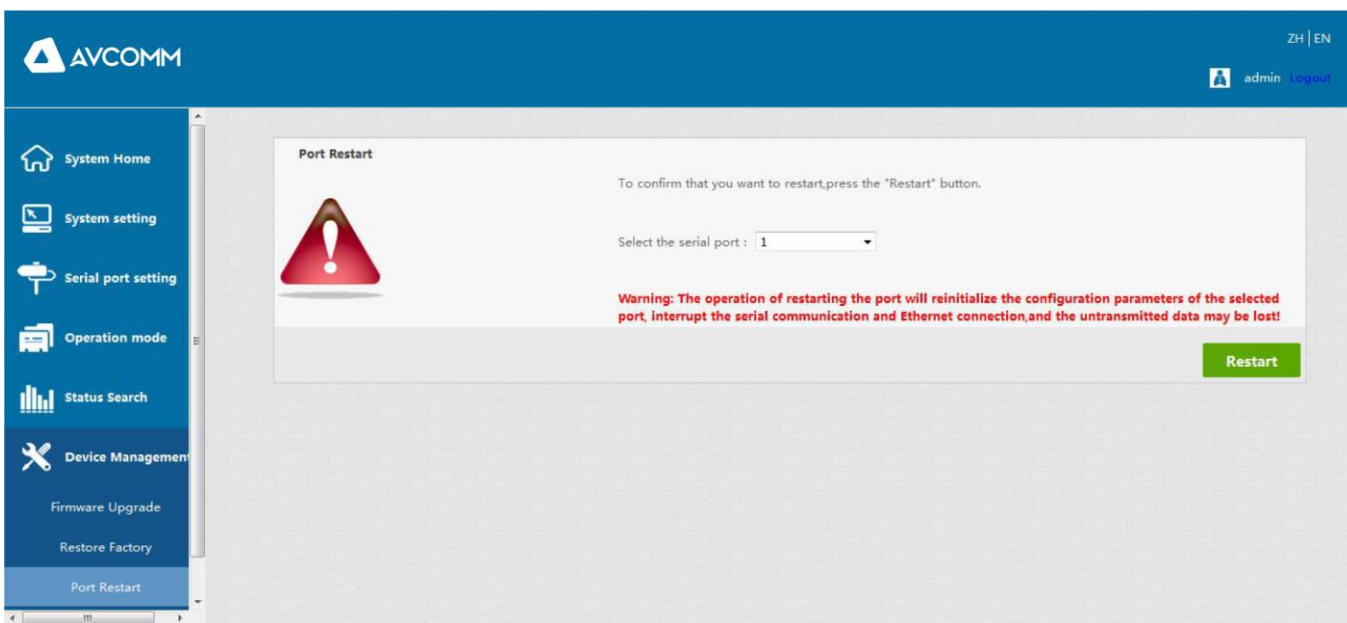

Port Restart

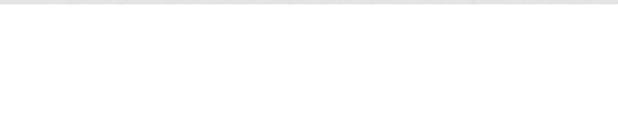

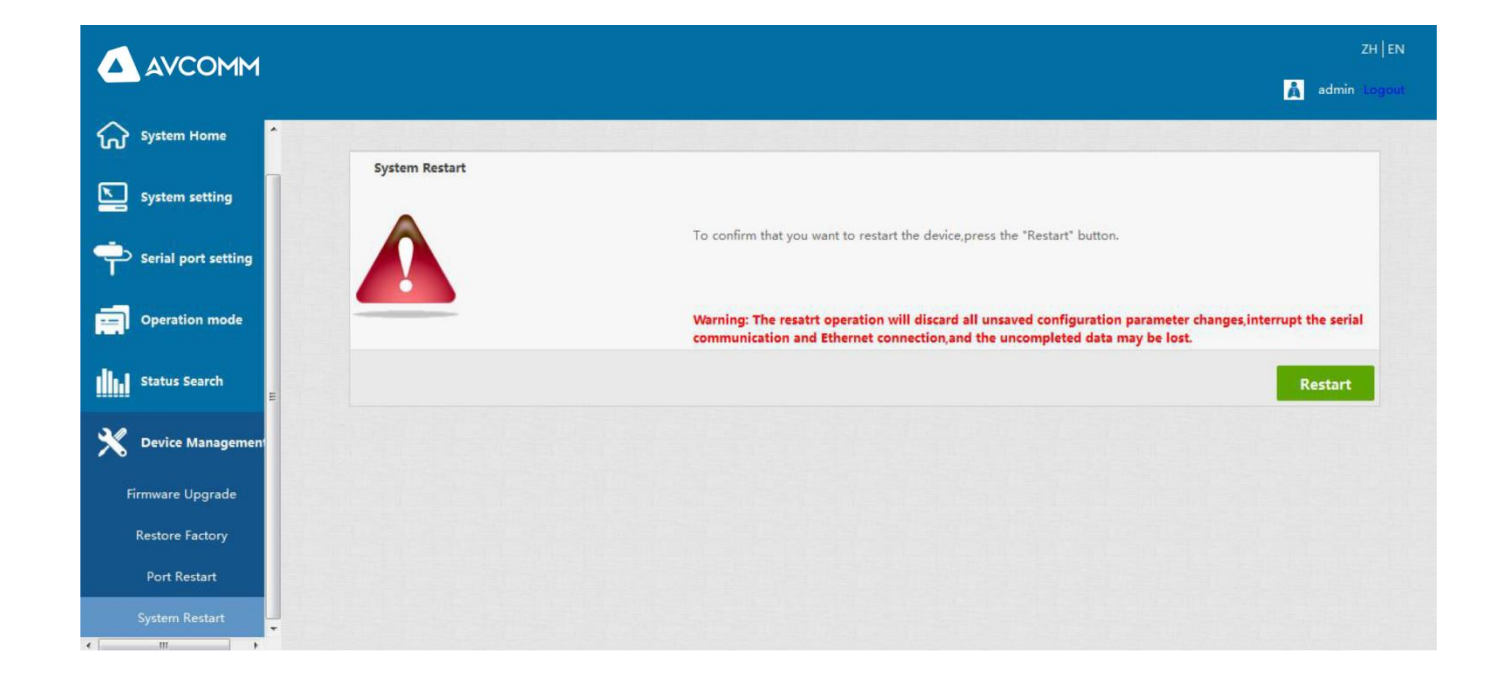

System Restart

## <span id="page-25-0"></span>**Chapter 5: Troubleshooting Instructions for SEVR-Mx Series Serial Server**

#### <span id="page-25-1"></span>**a) Running serial\_ethernet\_connector\_CH.exe cannot find the IP address of the serial port server**

1. First check whether the physical connection is normal, whether the network cable (to distinguish between crossover cable and direct connection) and power supply are connected, observe the power indicator, LAN light, ACT (when connected to a 10M network, this light does not light up, only when it is 100M bright)

2, The host network card is available, can it communicate with other local hosts.

3. Turn off all tools and software that can shield broadcast packets (do not turn on the firewall that comes with the system)

4. When entering the configuration through the browser, the IP is suddenly disconnected when setting the IP, such as: power

failure, and then the device cannot be searched, enter the configuration through the console port to reset the IP.

#### <span id="page-25-2"></span>**b) Cannot open the serial port.**

1. Ensure that the network is working properly and can ping the server.

2. Check whether the virtual serial port is successfully established.

3. Check the working status to see if the port is occupied.

4. Delete the corresponding COM port in the registry to remap.

#### <span id="page-25-3"></span>**c) Cannot send and receive data.**

1. Make sure to open the serial port normally.

2. Observe whether the IP and port numbers under [Serial to Ethernet Tool] $\Diamond$ [ connected to 0 from 1] indicate "Connected", if

AVCOMM technologies Inc. [www.avcomm.us](http://www.avcomm.us/) 333 West Loop N, St 460, Houston, TX 77024

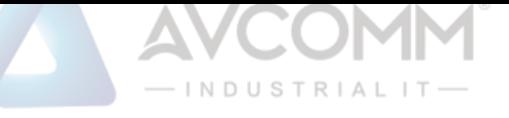

there is no increase, check the connection between the serial port and the upper network

3. Observe whether the "Sent" and "Received" values under [Serial to Ethernet Tool] o connected to 0 from 1] have increased. If there is no increase, check the connection between the serial port and the upper network, if "Sent" There is an increase, "received" does not increase the test to detect the connection between serial ports

#### <span id="page-26-0"></span>**d) Forgot the password set before**

1. By pressing and holding the "reset" button for 5 seconds and then releasing it, the device enters to restore factory settings. When the RUN light resumes and flashes slowly at 1 second intervals, the device restores to factory settings. At this time, the factory initial account password admin: admin can be used to log in to the system, The factory IP address is static: 192.168.1.125.

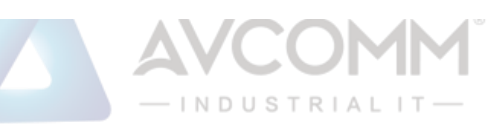

#### <span id="page-27-0"></span>**e) Sending and receiving data is garbled.**

1.Check whether the wiring is correct, our 485 equipment should pay attention to the problem of parallel wiring.

2. Check whether the line distance exceeds the standard distance and line quality (also by extending the line transceiver or optical separation)

3. Check the set serial parameters (baud rate, data bit, stop bit, parity bit, etc.)

1. Confirm that no other PC is connected to the corresponding port of the serial communication server: enter the [Statistics] of the serial communication server to view [active TCP information]

2. Whether [Authentication] in [Detailed Parameters] is [none]

If none of the above methods solve your problem, please contact the manufacturer

Whether it matches the bottom device

4. Separate from the client's upper-end software, can you receive normal data with the network or serial port debugging assistant? If you can receive normal data, the problem may be related to the packaging mechanism. You can set the length of the package and the package in the "Serial Settings" waiting time.

#### <span id="page-27-1"></span>**f**) **Cannot be connected as a TCP server.**

1. Confirm that no other PC is connected to the corresponding port of the serial communication server: enter the [Statistics] of the serial communication server to query [active TCP information]

2. Whether [Authentication] in [Detailed Parameters] is [none]

If none of the above methods solve your problem, please contact the manufacturer

#### <span id="page-27-2"></span>**Chapter 6: Accessories**

#### <span id="page-27-3"></span>**a**)**remote devices Management**

#### 1, Equipment query

The serial port of the device works in MCP&VCOM->VCOM Mode and connects to the device. Start the attached software "VCOM" (as shown in Figure 1 below), select remote devices Management->Add Device, and a search interface for searching all SEVR-Mx series IPs in the network will pop up; As shown in Figure 2, select the "Search" button, you can search for all the SEVR-Mx series IP addresses and basic information in the network, as shown in Figure 3; then select "cancel" in Figure 3 to get the device information list in Figure 4 , Click OK to display search device information on the VCOM interface, as shown in Figure 5, the device has been added;

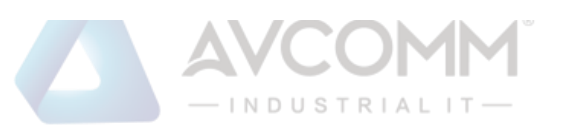

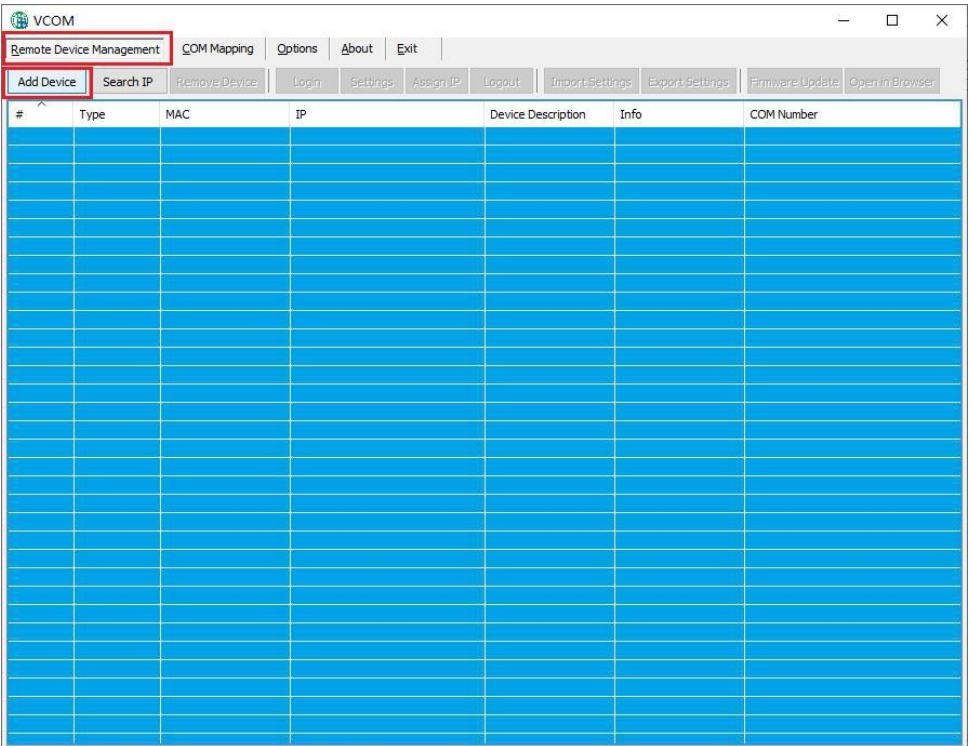

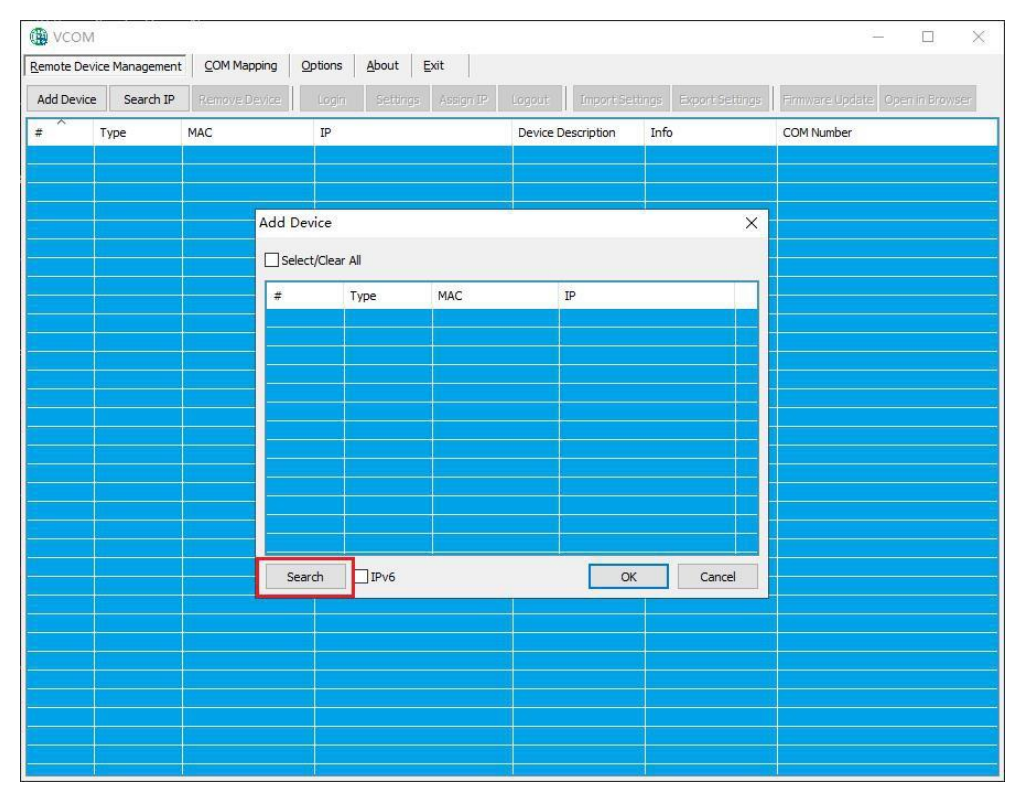

Figure2

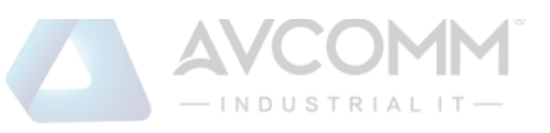

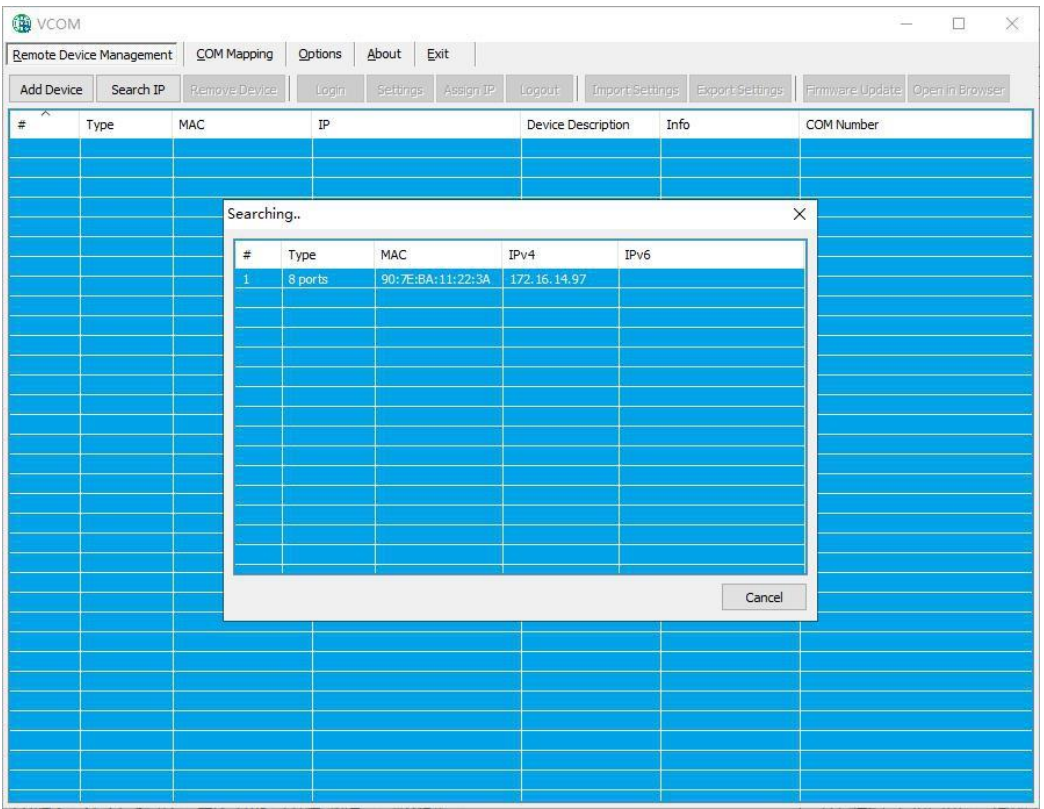

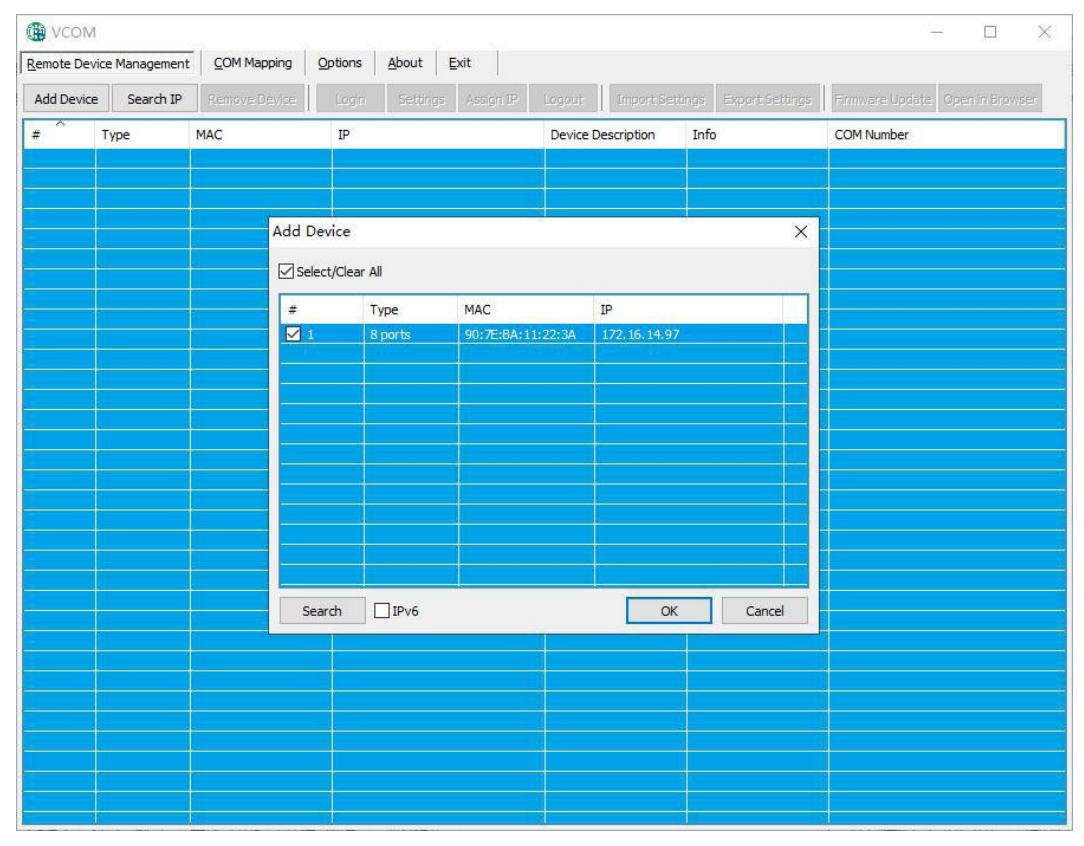

Figure4

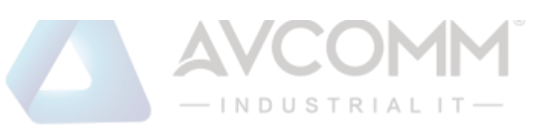

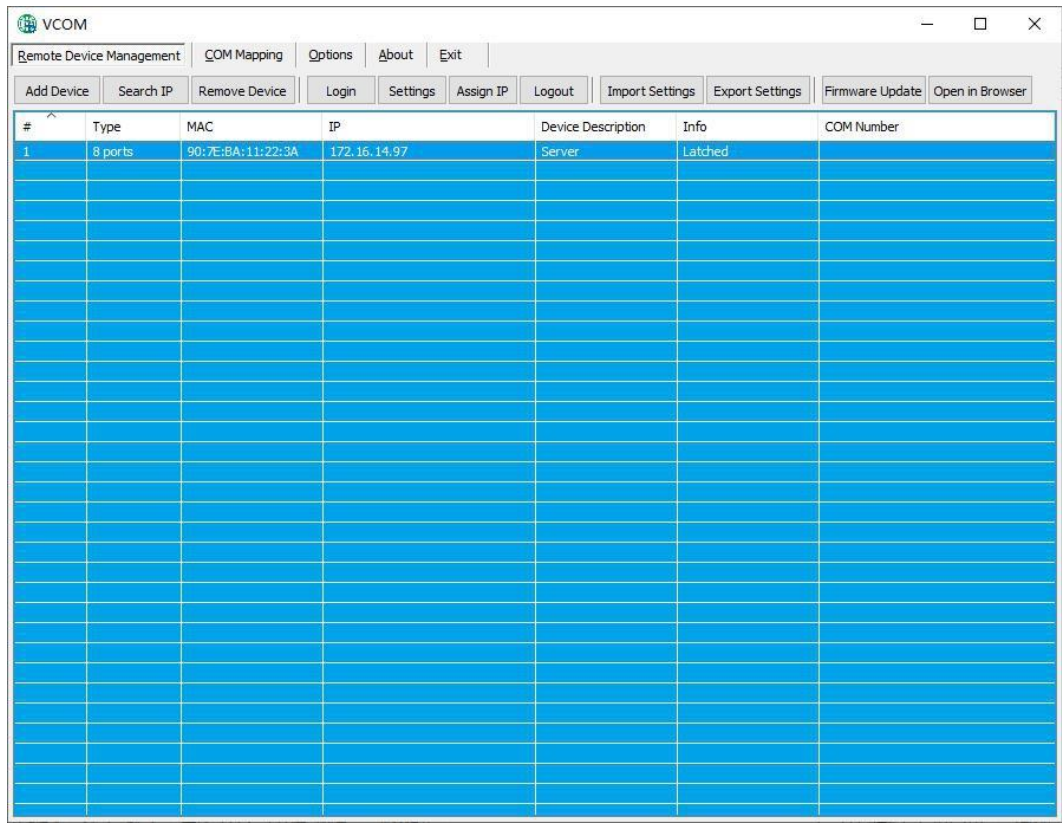

2, Jump to web page login

In the "VCOM", first select the added device, then select the remote devices Management interface, and click "Open in Browser" to enter the web login interface through the IE browser.

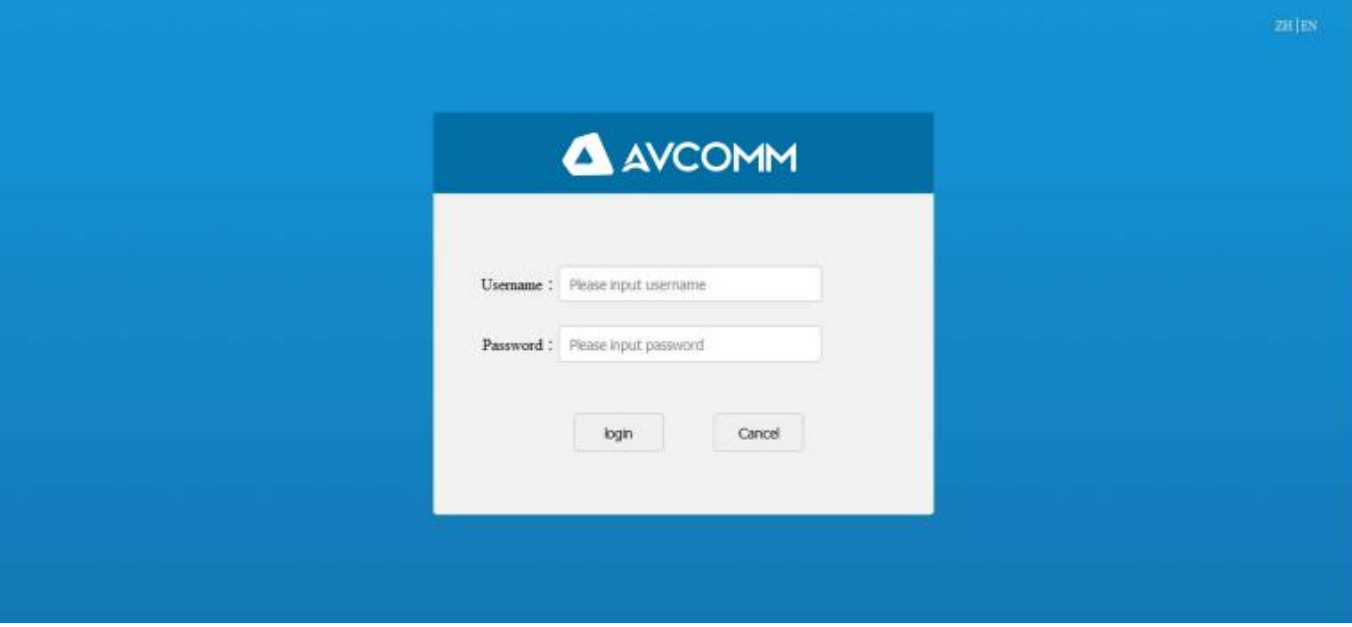

<span id="page-30-0"></span>**b**) **COM Mapping**

**1)** Create a virtual serial port.

<span id="page-30-1"></span>AVCOMM technologies Inc. [www.avcomm.us](http://www.avcomm.us/) 333 West Loop N, St 460, Houston, TX 77024

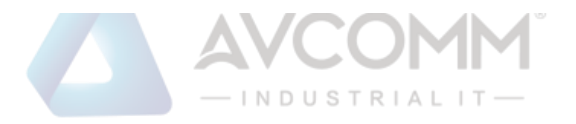

1, In the "VCOM", select COM Mapping—Add COM, the "Add Device" window will pop up, as shown in the figure below, and then click OK.

32

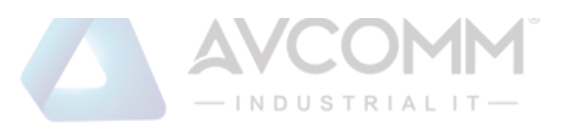

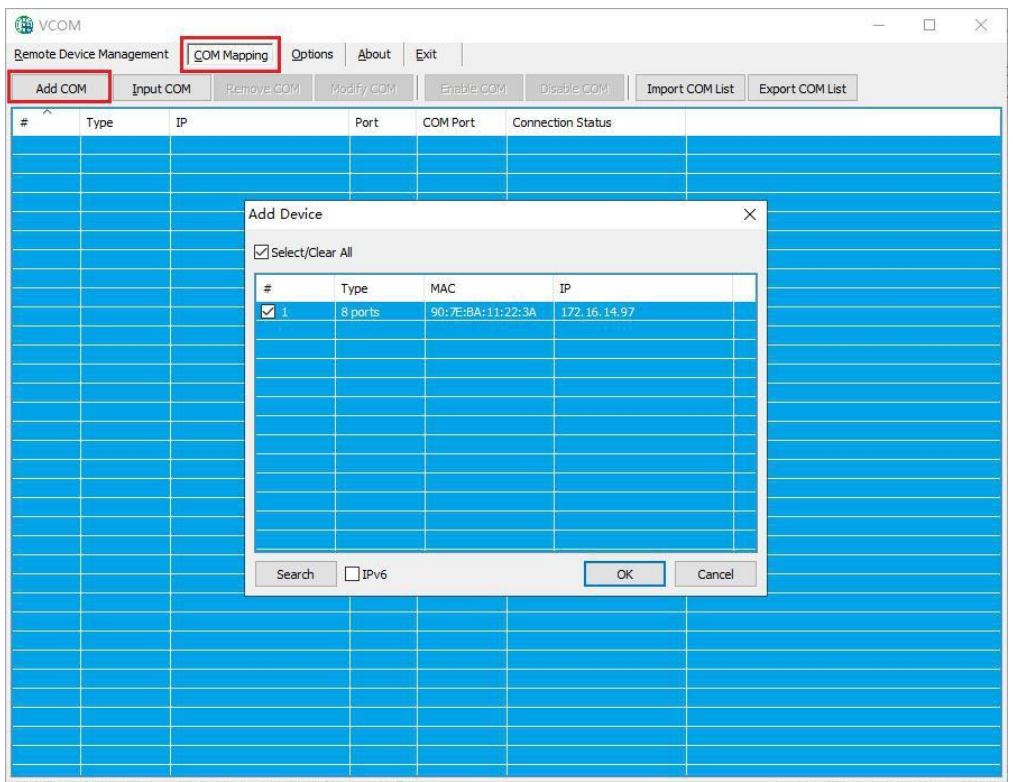

2, Then the following interface will pop up, that is, the corresponding virtual serial port will be created

33

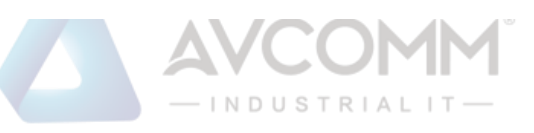

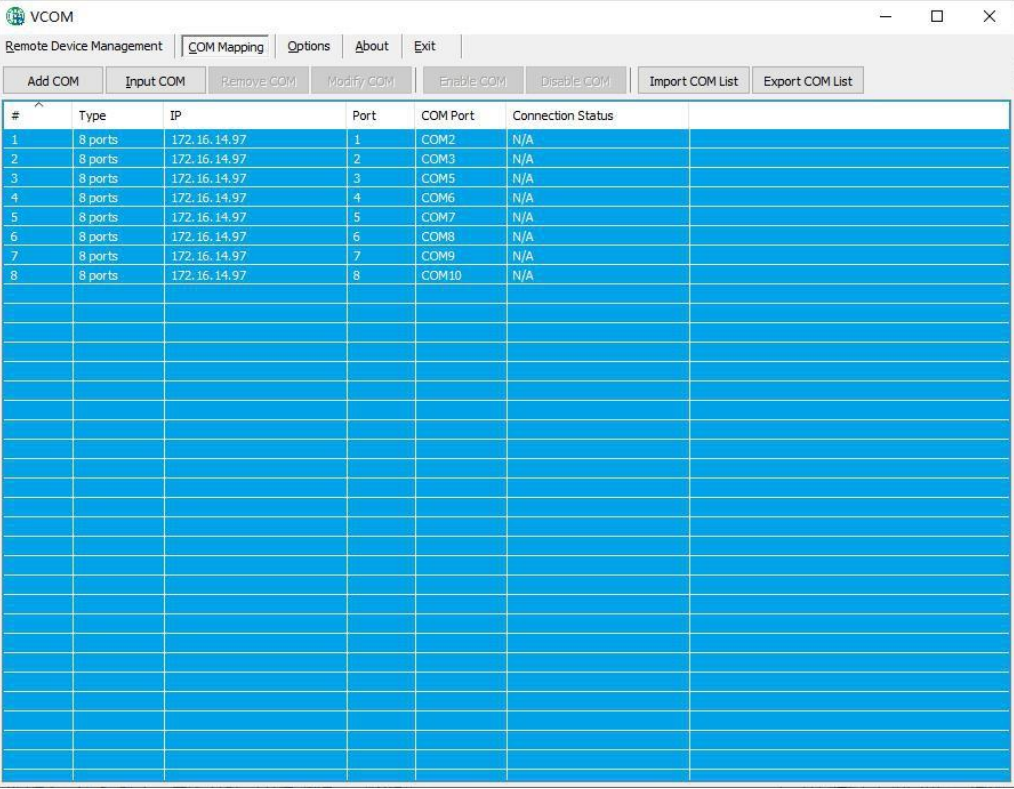

#### **2)** Delete virtual serial port.

<span id="page-33-0"></span>In the "VCOM", first select the virtual serial port to be deleted, then select the COM Mapping interface, and click "Remove COM" to delete the virtual serial port, as shown in the figure below.

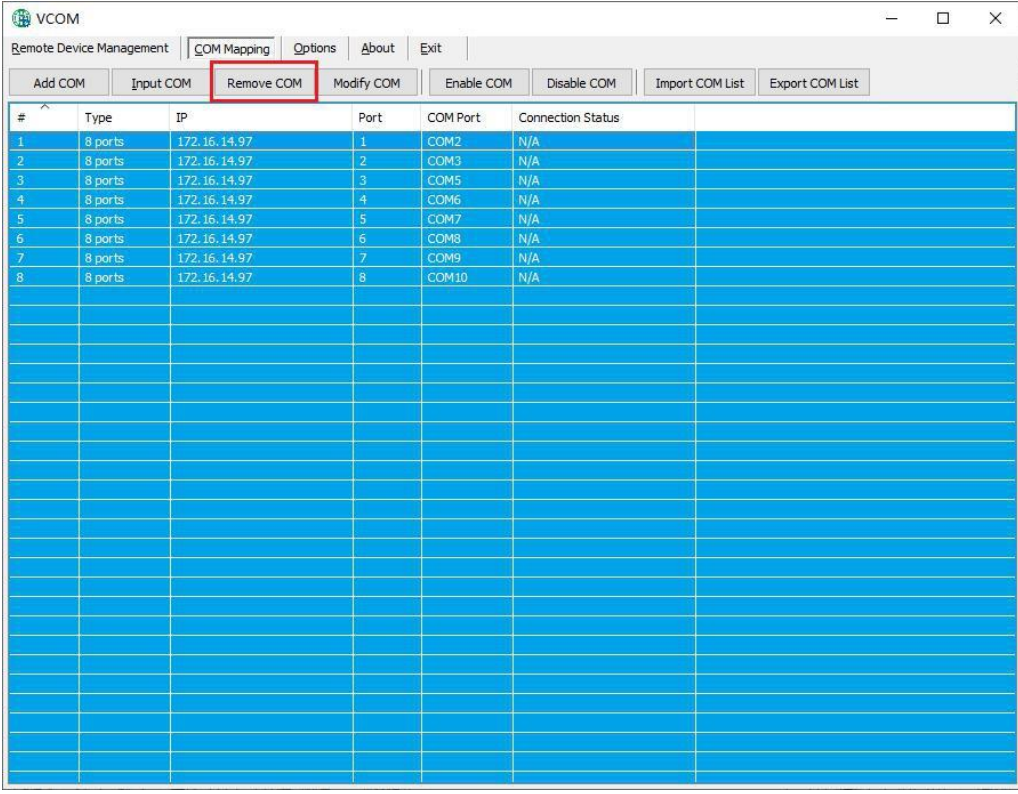

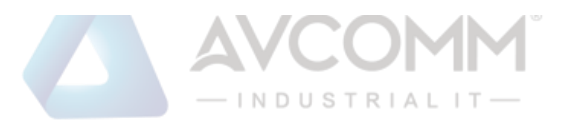

#### **3)** Modify the virtual serial port.

<span id="page-34-0"></span>In the "VCOM", first select the virtual serial port to be deleted, and then select the COM Mapping interface, click. "Modify COM" to pop up the interface as shown in Figure 1, and then select "COM6" to change Port4 to "COM6" to " COM11", as shown in Figure 2:

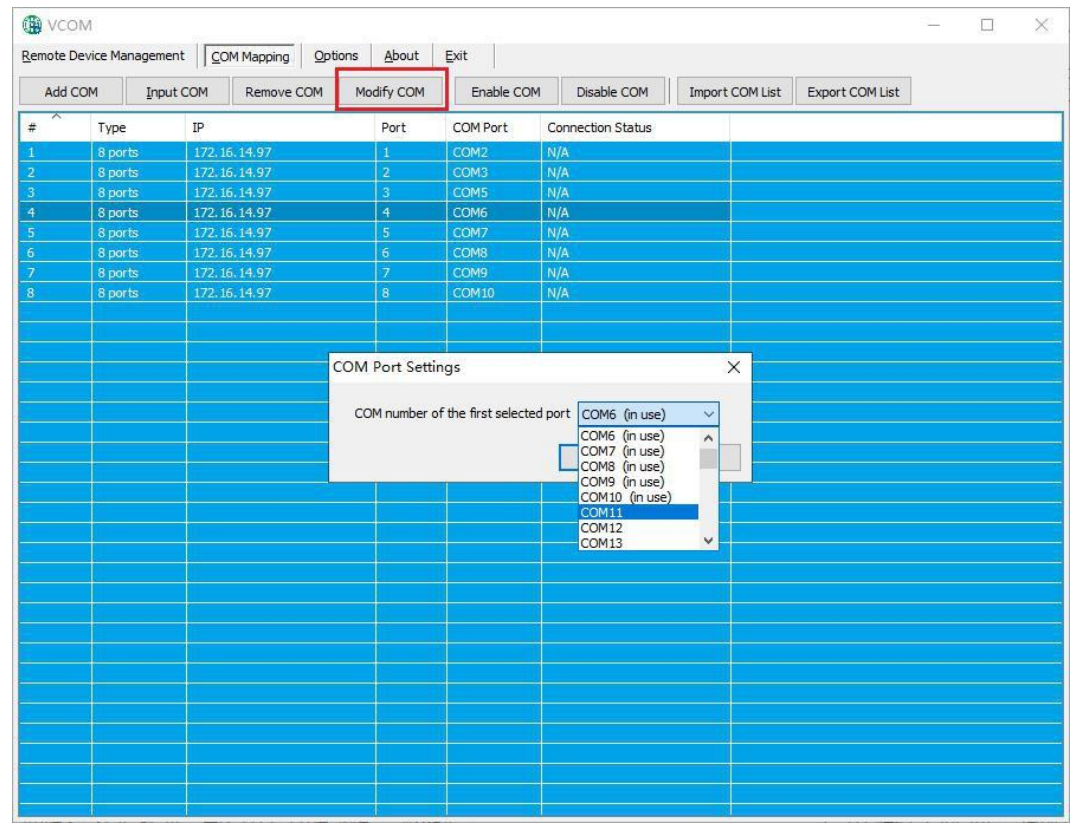

#### Figure 1

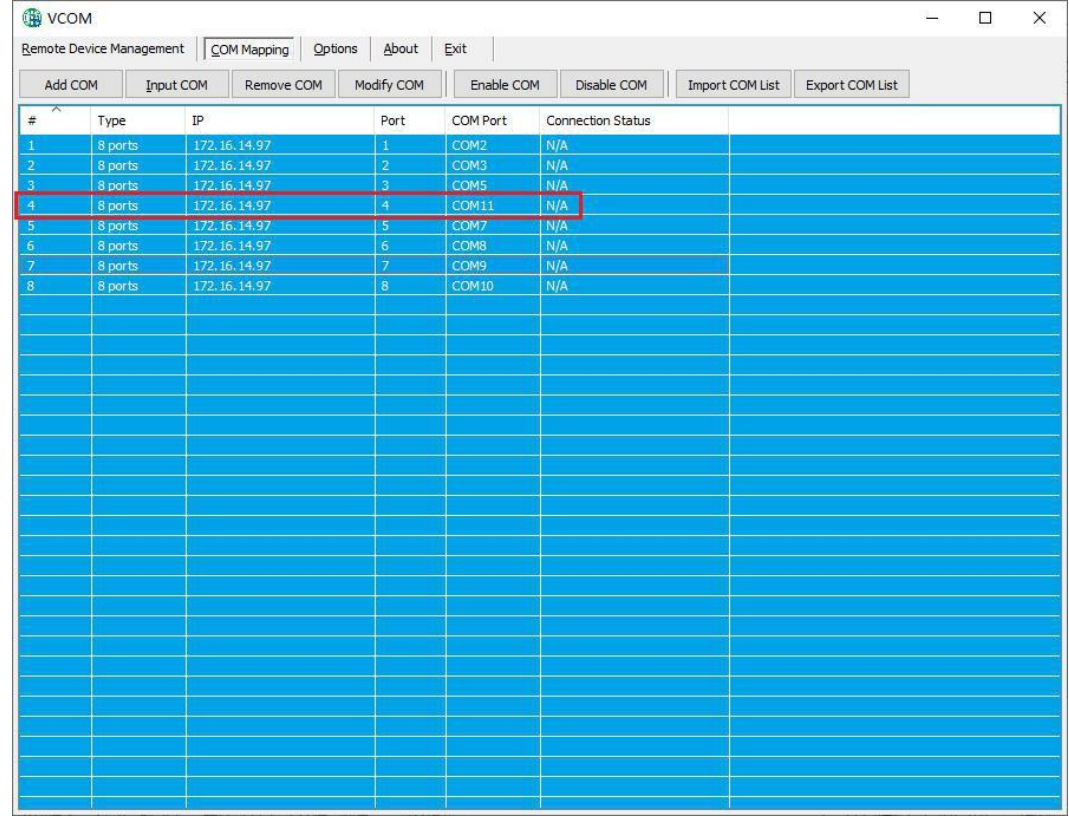

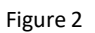

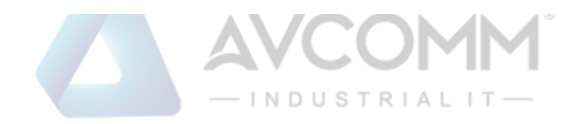

### **4)** Enable virtual serial port.

<span id="page-35-0"></span>In the "VCOM", first select the virtual serial port that needs to be disabled, then select the COM Mapping interface, and click "Enable COM" to enable the corresponding virtual serial port, as shown in the figure below.

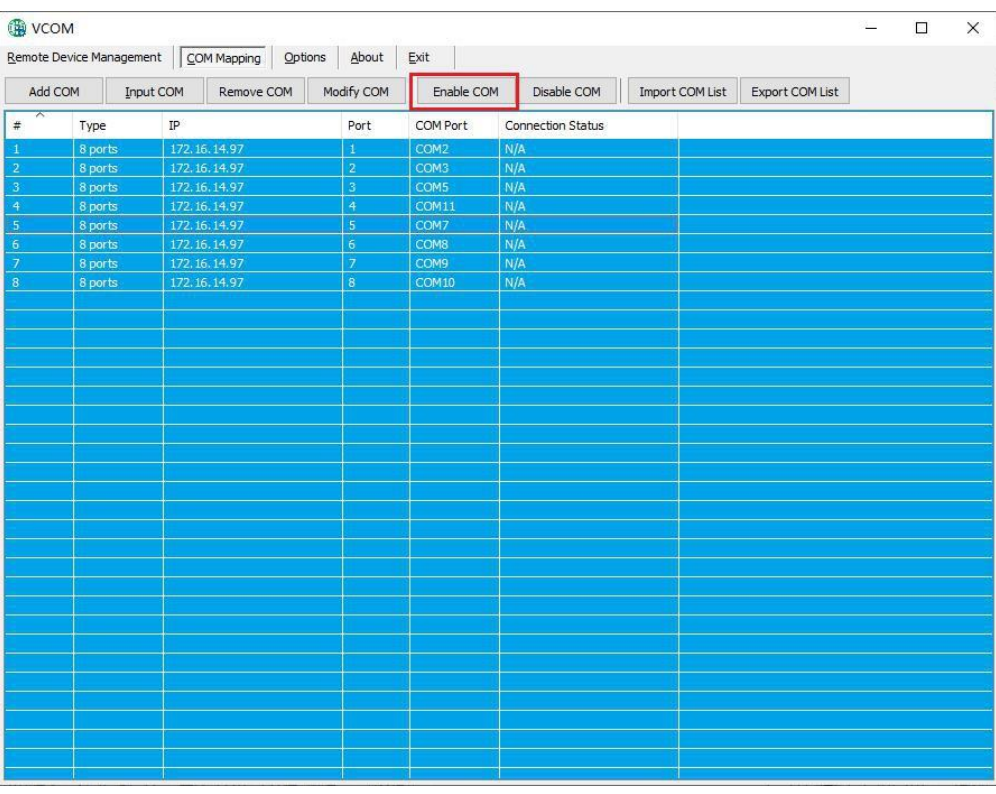

**5)** Disable virtual serial port.

<span id="page-35-1"></span>In the "VCOM", first select the virtual serial port that needs to be disabled, then select the COM Mapping interface, and click "Disable COM" to disable the corresponding virtual serial port, as shown in the figure below

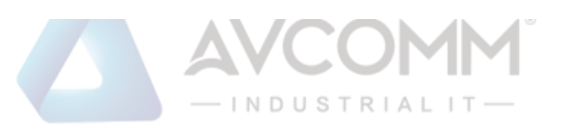

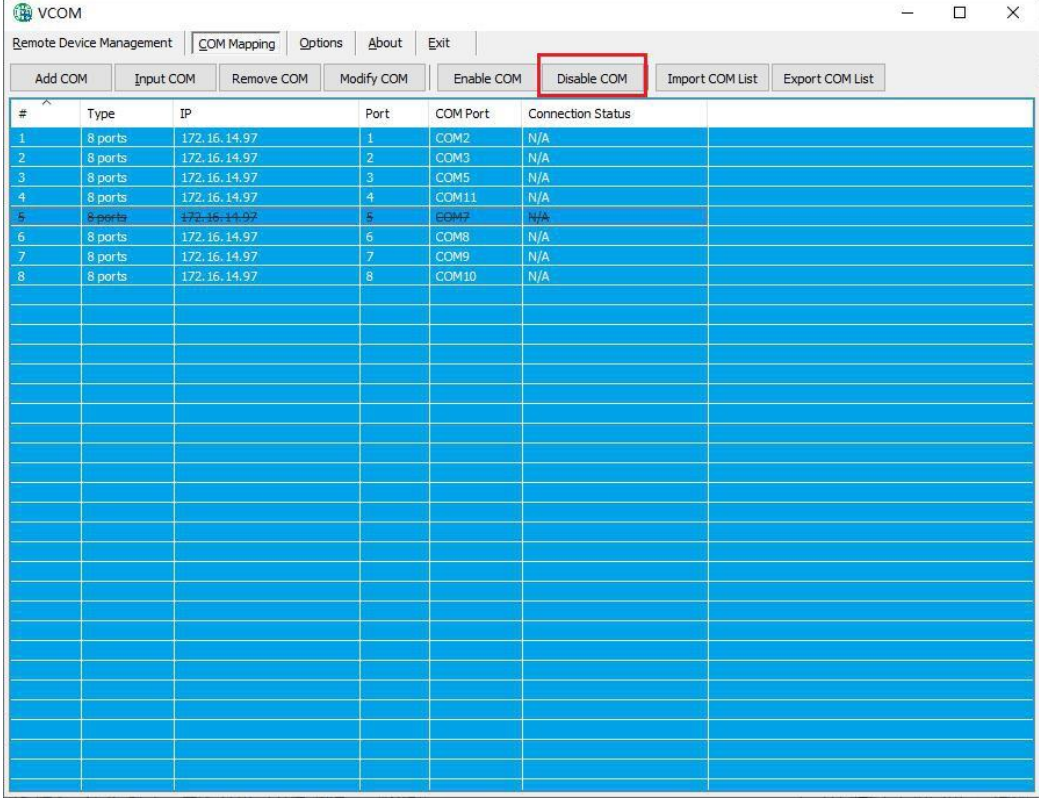

### **6)** Import virtual serial port list.

<span id="page-36-0"></span>In the "VCOM", select the COM Mapping interface and click "Import COM List" to pop up the interface as shown in Figure 1. After clicking "Browse", select the saved virtual serial port configuration information as shown in Figure 2, and click "OK" You can import successfully as shown in Figure 3

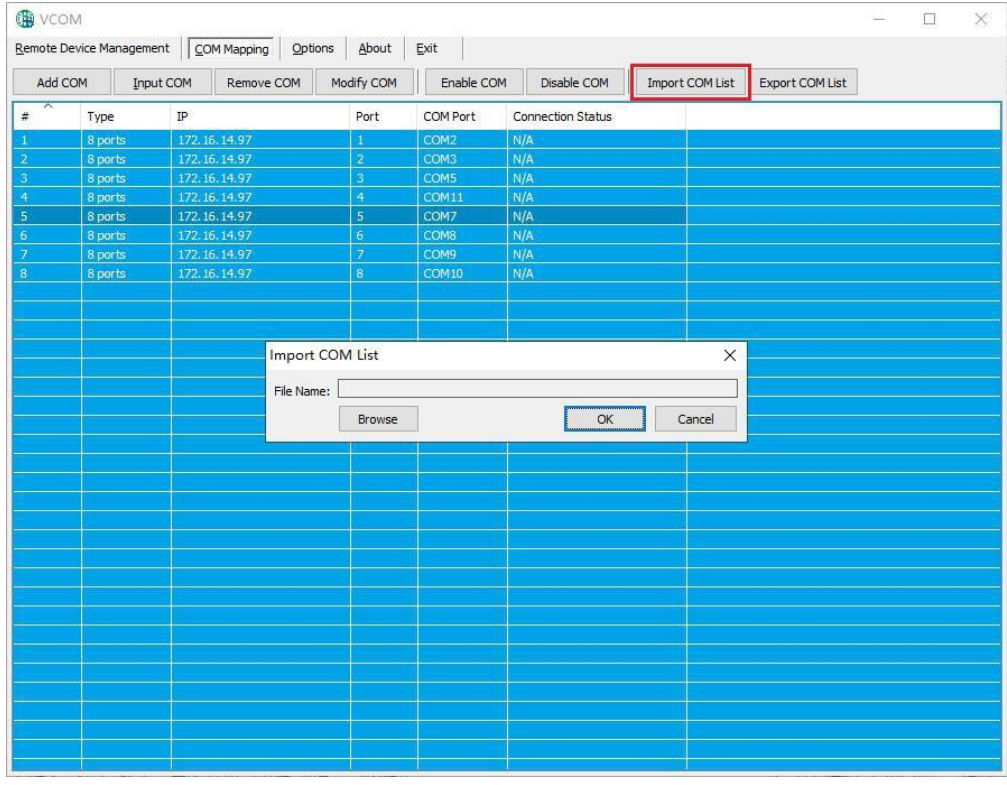

AVCOMM technologies Inc. [www.avcomm.us](http://www.avcomm.us/) 333 West Loop N, St 460, Houston, TX 77024

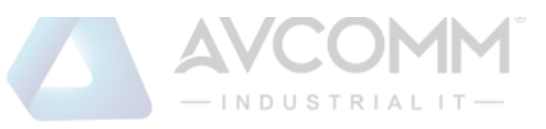

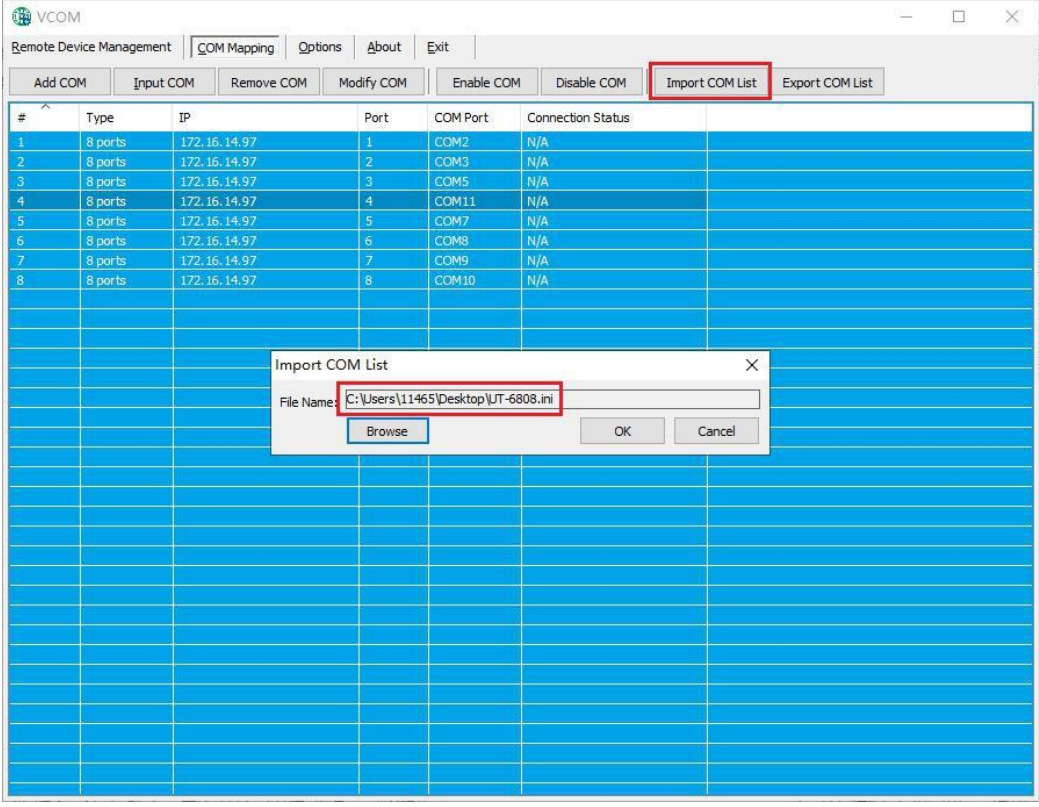

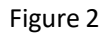

**7)** Export virtual serial port list

<span id="page-37-0"></span>In the "VCOM", select the COM Mapping interface, and click "Export COM List" to pop up the interface as shown in Figure 1. After clicking "Browse", select the path of the virtual serial port configuration information to be saved, and click "OK" to export Success is shown in Figure 2

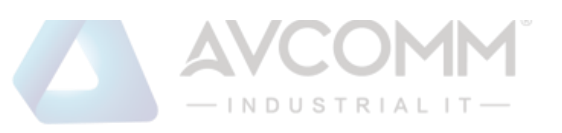

| ®VCOM                   |                                        |           |                                    |                         |               |                                    |                   |                 |        |                 |  | $\Box$ | $\times$ |
|-------------------------|----------------------------------------|-----------|------------------------------------|-------------------------|---------------|------------------------------------|-------------------|-----------------|--------|-----------------|--|--------|----------|
|                         | Remote Device Management   COM Mapping |           |                                    | Options                 | About         | Exit                               |                   |                 |        |                 |  |        |          |
| Add COM                 |                                        | Input COM | Remove COM                         | Modify COM              |               | Enable COM                         | Disable COM       | Import COM List |        | Export COM List |  |        |          |
| $\#$                    | Type                                   | $\rm IP$  |                                    |                         | Port          | COM Port                           | Connection Status |                 |        |                 |  |        |          |
| $\mathbf{1}$            | 8 ports                                |           | 172.16.14.97                       | $\mathbf{1}$            |               | COM <sub>2</sub>                   | N/A               |                 |        |                 |  |        |          |
| $\overline{2}$          | 8 ports                                |           | 172.16.14.97                       | $\overline{2}$          |               | COM3                               | N/A               |                 |        |                 |  |        |          |
| $\overline{\mathbf{3}}$ | 8 ports                                |           | 172.16.14.97                       | 3                       |               | COM5                               | N/A               |                 |        |                 |  |        |          |
| $\overline{4}$          | 8 ports                                |           | 172.16.14.97                       | $\overline{4}$          |               | COM11                              | N/A               |                 |        |                 |  |        |          |
| $5\phantom{.0}$         | 8 ports                                |           | 172.16.14.97                       | $\overline{5}$          |               | COM7                               | N/A               |                 |        |                 |  |        |          |
| $\bf 6$                 | 8 ports                                |           | 172.16.14.97                       | $\ddot{\mathbf{6}}$     |               | COM <sub>8</sub>                   | N/A               |                 |        |                 |  |        |          |
| $\overline{7}$          | 8 ports                                |           | 172, 16, 14, 97                    | $\overline{7}$          |               | COM9                               | N/A               |                 |        |                 |  |        |          |
| $\overline{\mathbf{8}}$ | 8 ports                                |           | 172.16.14.97                       | $\overline{\mathbf{8}}$ |               | COM10                              | N/A               |                 |        |                 |  |        |          |
|                         |                                        |           |                                    |                         |               |                                    |                   |                 |        |                 |  |        |          |
|                         |                                        |           |                                    |                         |               |                                    |                   |                 |        |                 |  |        |          |
|                         |                                        |           |                                    |                         |               |                                    |                   |                 |        |                 |  |        |          |
|                         |                                        |           | <b>Export COM List</b><br>$\times$ |                         |               |                                    |                   |                 |        |                 |  |        |          |
|                         |                                        |           |                                    |                         |               |                                    |                   |                 |        |                 |  |        |          |
|                         |                                        |           |                                    | File Name:              |               | C:\Users\11465\Desktop\UT-6808.ini |                   |                 |        |                 |  |        |          |
|                         |                                        |           |                                    |                         |               |                                    |                   |                 |        |                 |  |        |          |
|                         |                                        |           |                                    |                         | <b>Browse</b> |                                    | OK                |                 | Cancel |                 |  |        |          |
|                         |                                        |           |                                    |                         |               |                                    |                   |                 |        |                 |  |        |          |
|                         |                                        |           |                                    |                         |               |                                    |                   |                 |        |                 |  |        |          |
|                         |                                        |           |                                    |                         |               |                                    |                   |                 |        |                 |  |        |          |
|                         |                                        |           |                                    |                         |               |                                    |                   |                 |        |                 |  |        |          |
|                         |                                        |           |                                    |                         |               |                                    |                   |                 |        |                 |  |        |          |
|                         |                                        |           |                                    |                         |               |                                    |                   |                 |        |                 |  |        |          |
|                         |                                        |           |                                    |                         |               |                                    |                   |                 |        |                 |  |        |          |
|                         |                                        |           |                                    |                         |               |                                    |                   |                 |        |                 |  |        |          |
|                         |                                        |           |                                    |                         |               |                                    |                   |                 |        |                 |  |        |          |
|                         |                                        |           |                                    |                         |               |                                    |                   |                 |        |                 |  |        |          |
|                         |                                        |           |                                    |                         |               |                                    |                   |                 |        |                 |  |        |          |
|                         |                                        |           |                                    |                         |               |                                    |                   |                 |        |                 |  |        |          |
|                         |                                        |           |                                    |                         |               |                                    |                   |                 |        |                 |  |        |          |
|                         |                                        |           |                                    |                         |               |                                    |                   |                 |        |                 |  |        |          |
|                         |                                        |           |                                    |                         |               |                                    |                   |                 |        |                 |  |        |          |
|                         |                                        |           |                                    |                         |               |                                    |                   |                 |        |                 |  |        |          |
|                         |                                        |           |                                    |                         |               |                                    |                   |                 |        |                 |  |        |          |
|                         |                                        |           |                                    |                         |               |                                    |                   |                 |        |                 |  |        |          |

Figure1

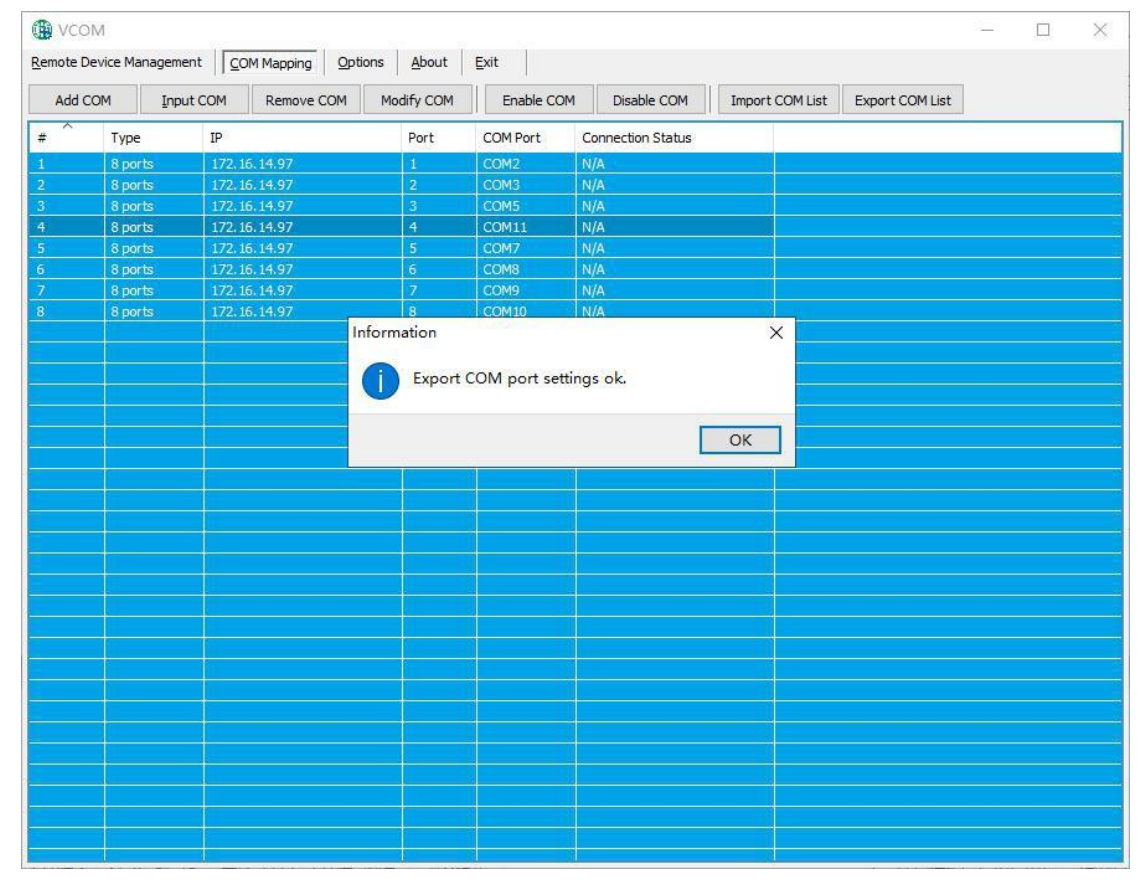

Figure2

### <span id="page-38-0"></span>**c**) **Options**

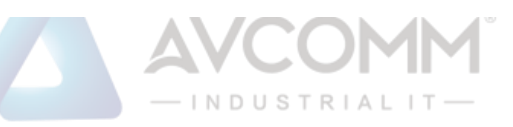

When you choose to open the VCOM, whether the software is opened directly or minimized in the taskbar; the software is opened in the taskbar minimized by default, the configuration is as shown in the figure below.

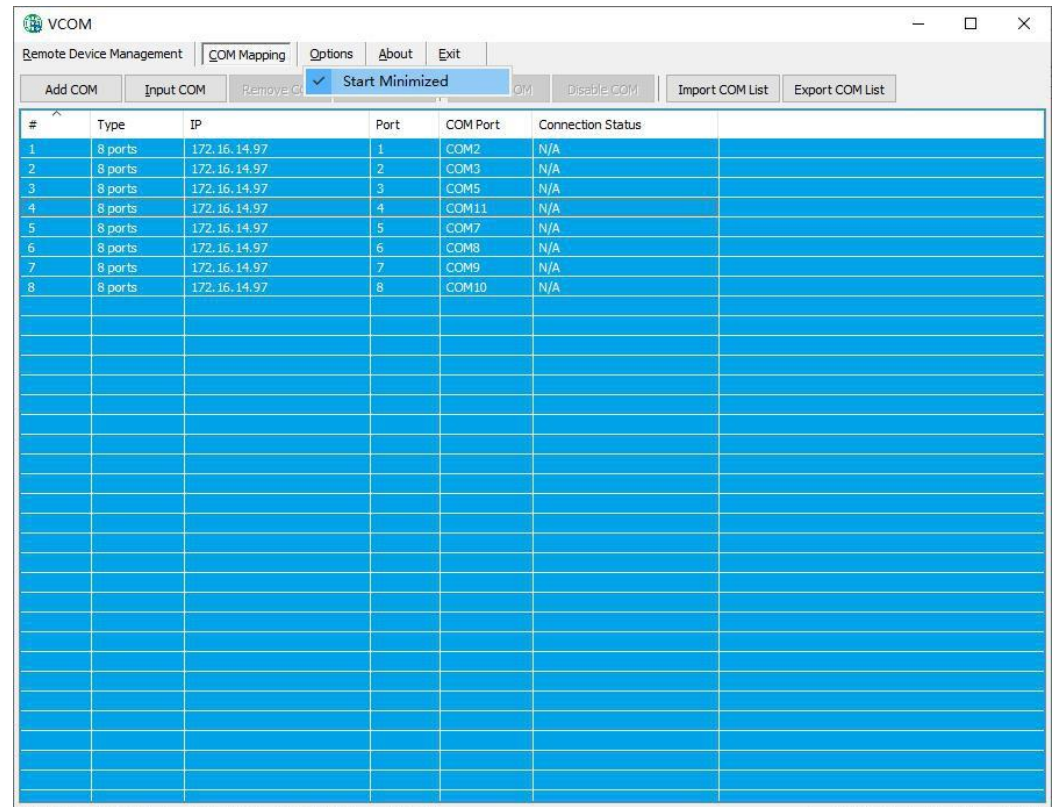

#### <span id="page-39-0"></span>**d**) **About**

Click the "About" button to view the software version information as shown in the figure below.

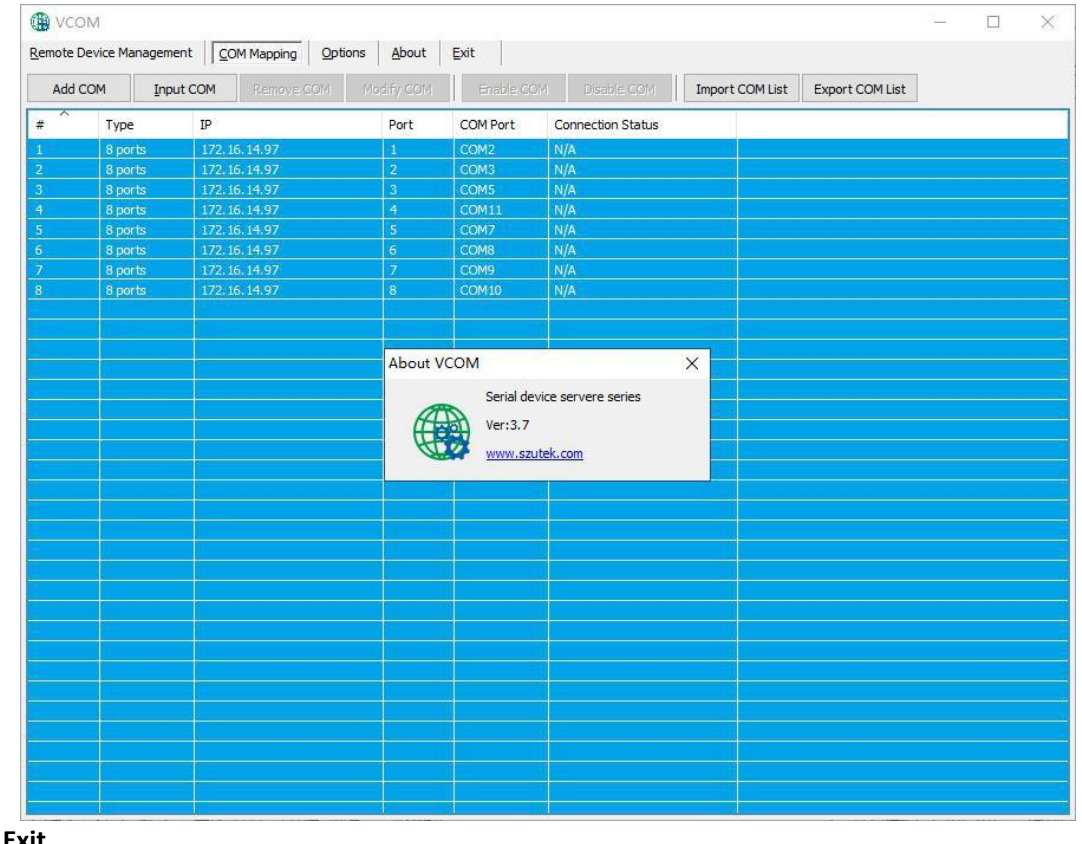

<span id="page-39-1"></span>**e**) **Exit**

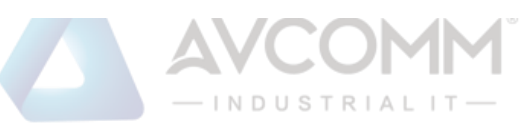

Click the "Exit" button to exit the software.